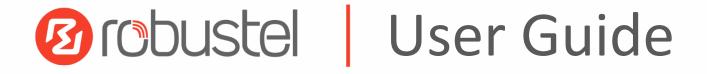

# R3000 Lite

Industrial Dual SIM Cellular VPN Router 1 Eth + 1 RS-232 + 1 RS-485 + 1 USB Host

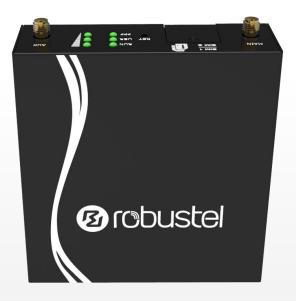

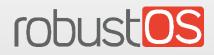

Guangzhou Robustel Technologies Co., Limited www.robustel.com

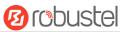

### **About This Document**

This document provides hardware and software information of the Robustel R3000 Lite Router, including introduction, installation, configuration and operation.

Copyright©2017 Guangzhou Robustel Technologies Co., Limited. All rights reserved.

**Trademarks and Permissions** 

B COUSTON TODUSTOS are trademarks of Guangzhou Robustel Technologies Co., Limited. All other

trademarks and trade names mentioned in this document are the property of their respective owners.

#### Disclaimer

No part of this document may be reproduced in any form without the written permission of the copyright owner. The contents of this document are subject to change without notice due to continued progress in methodology, design and manufacturing. Robustel shall have no liability for any error or damage of any kind resulting from the use of this document.

**Technical Support** Tel: +86-20-29019902 Fax: +86-20-82321505

Web: www.robustel.com

E-mail: support@robustel.com

RT\_UG\_R3000 Lite\_v.3.0.0 Confidential

### **Important Notice**

Due to the nature of wireless communications, transmission and reception of data can never be guaranteed. Data may be delayed, corrupted (i.e., have errors) or be totally lost. Although significant delays or losses of data are rare when wireless devices such as the router is used in a normal manner with a well-constructed network, the router should not be used in situations where failure to transmit or receive data could result in damage of any kind to the user or any other party, including but not limited to personal injury, death, or loss of property. Robustel accepts no responsibility for damages of any kind resulting from delays or errors in data transmitted or received using the router, or for failure of the router to transmit or receive such data.

### Safety Precautions

### General

- The router generates radio frequency (RF) power. When using the router, care must be taken on safety issues related to RF interference as well as regulations of RF equipment.
- Do not use your router in aircraft, hospitals, petrol stations or in places where using cellular products is prohibited.
- Be sure that the router will not be interfering with nearby equipment. For example: pacemakers or medical equipment. The antenna of the router should be away from computers, office equipment, home appliance, etc.
- An external antenna must be connected to the router for proper operation. Only uses approved antenna with the router. Please contact authorized distributor on finding an approved antenna.
- Always keep the antenna with minimum safety distance of 20 cm or more from human body. Do not put the antenna inside metallic box, containers, etc.
- RF exposure statements
  - 1. For mobile devices without co-location (the transmitting antenna is installed or located more than 20cm away from the body of user and nearby person)
- FCC RF Radiation Exposure Statement
  - 1. This Transmitter must not be co-located or operating in conjunction with any other antenna or transmitter.
  - This equipment complies with FCC RF radiation exposure limits set forth for an uncontrolled environment. This equipment should be installed and operated with a minimum distance of 20 centimeters between the radiator and human body.

*Note*: Some airlines may permit the use of cellular phones while the aircraft is on the ground and the door is open. Router may be used at this time.

### Using the Router in Vehicle

- Check for any regulation or law authorizing the use of cellular devices in vehicle in your country before installing the router.
- The driver or operator of any vehicle should not operate the router while driving.
- Install the router by qualified personnel. Consult your vehicle distributor for any possible interference of electronic parts by the router.
- The router should be connected to the vehicle's supply system by using a fuse-protected terminal in the vehicle's fuse box.
- Be careful when the router is powered by the vehicle's main battery. The battery may be drained after extended period.

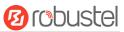

### **Protecting Your Router**

To ensure error-free usage, please install and operate your router with care. Do remember the following:

- Do not expose the router to extreme conditions such as high humidity / rain, high temperature, direct sunlight, caustic / harsh chemicals, dust, or water.
- Do not try to disassemble or modify the router. There is no user serviceable part inside and the warranty would be void.
- Do not drop, hit or shake the router. Do not use the router under extreme vibrating conditions.
- Do not pull the antenna or power supply cable. Attach/detach by holding the connector.
- Connect the router only according to the instruction manual. Failure to do it will void the warranty.
- In case of problem, please contact authorized distributor.

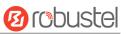

### **Regulatory and Type Approval Information**

| 2011/65/EC | Directive 2011/65/EU of the European Parliament and of the Council of 8 June 2011<br>on the restriction of the use of certain hazardous substances in electrical and<br>electronic equipment (RoHS) | RoH5<br>compliant |
|------------|----------------------------------------------------------------------------------------------------|-------------------|
| 2012/19/EU | Directive 2012/19/EU the European Parliament and of the Council<br>of 4 July 2012 on waste electrical and electronic equipment (WEEE)                                                               | X                 |

### Table 2: Standards of the Ministry of Information Industry of the People's Republic of China

| SJ/T       | "Requirements for Concentration Limits for Certain Hazardous Substances in Electronic             |  |  |  |  |
|------------|---------------------------------------------------------------------------------------------------|--|--|--|--|
| 11363-2006 | Information Products" (2006-06).                                                                  |  |  |  |  |
| SJ/T       | "Marking for Control of Pollution Caused by Electronic Information Products"                      |  |  |  |  |
| 11364-2006 | (2006-06).                                                                                        |  |  |  |  |
|            | According to the "Chinese Administration on the Control of Pollution caused                       |  |  |  |  |
|            | by Electronic Information Products" (ACPEIP) the EPUP, i.e., Environmental                        |  |  |  |  |
|            | Protection Use Period, of this product is 20 years as per the symbol shown here, unless otherwise |  |  |  |  |
|            | marked. The EPUP is valid only as long as the product is operated within the operating limits     |  |  |  |  |
|            | described in the Hardware Interface Description.                                                  |  |  |  |  |
|            | Please see Table 3 for an overview of toxic or hazardous substances or elements that might be     |  |  |  |  |
|            | contained in product parts in concentrations above the limits defined by SJ/T 11363-2006.         |  |  |  |  |

### **Table 3:** Toxic or Hazardous Substances or Elements with Defined Concentration Limits

| Name of the Part            | Hazardous Substances |      |      |            |       |        |  |
|-----------------------------|----------------------|------|------|------------|-------|--------|--|
|                             | (Pb)                 | (Hg) | (Cd) | (Cr (VI) ) | (PBB) | (PBDE) |  |
| Metal parts                 | 0                    | 0    | 0    | 0          | 0     | 0      |  |
| Circuit modules             | х                    | 0    | 0    | 0          | 0     | 0      |  |
| Cables and cable assemblies | 0                    | 0    | 0    | 0          | 0     | 0      |  |
| Plastic and polymeric parts | 0                    | 0    | 0    | 0          | 0     | 0      |  |

o:

Indicates that this toxic or hazardous substance contained in all of the homogeneous materials for this part is below the limit requirement in SJ/T11363-2006.

x:

Indicates that this toxic or hazardous substance contained in at least one of the homogeneous materials for this part *might exceed* the limit requirement in SJ/T11363-2006.

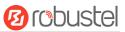

### **Document History**

Updates between document versions are cumulative. Therefore, the latest document version contains all updates made to previous versions.

| Date           | Firmware Version | Doc Version | Change Description |
|----------------|------------------|-------------|--------------------|
| 24 March, 2017 | 2.9.1            | v.1.0.0     | Initial release    |

# Contents

| Chapter 1 | Product Concept                         | 8         |
|-----------|-----------------------------------------|-----------|
| 1.1       | Overview                                | 8         |
| 1.2       | Package Contents                        | 9         |
| 1.3       | Specifications                          |           |
| 1.4       | Dimensions                              |           |
| 1.5       | Ordering Information                    | 错误!未定义书签。 |
| Chapter 2 | Installation                            |           |
| 2.1       | LED Indicators                          |           |
| 2.2       | PIN Assignment                          | 14        |
| 2.3       | USB Interface                           | 14        |
| 2.4       | Reset Button                            | 15        |
| 2.5       | Ethernet Port                           | 15        |
| 2.6       | Mount the Router                        | 16        |
| 2.7       | Install the SIM Card                    | 17        |
| 2.8       | Connect the External Antenna (SMA Type) |           |
| 2.10      | Grounding the Router                    |           |
| 2.11      | Connect the Router to PC                |           |
| 2.11      | Power Supply                            |           |
| Chapter 3 | Configuration Settings over Web Browser |           |
| 3.1       | Configuring for the PC                  |           |
| 3.2       | Factory Default Settings                | 22        |
| 3.3       | Login Router                            | 22        |
| 3.4       | Control Panel                           | 23        |
| 3.5       | Status                                  | 24        |
| 3.6       | Interface > Link Manager                | 27        |
| 3.7       | Interface > LAN                         |           |
| 3.8       | Interface > Ethernet                    |           |
| 3.9       | Interface > Cellular                    |           |
| 3.10      | Interface > USB                         |           |
| 3.11      | Interface > Serial Port                 |           |
| 3.12      | Network > Route                         | 41        |
| 3.13      | Network > Firewall                      | 42        |
| 3.14      | Network > QoS                           | 46        |
| 3.15      | VPN > IPSec                             | 48        |
| 3.16      | VPN > OpenVPN                           | 54        |
| 3.18      | VPN > GRE                               | 60        |
| 3.19      | Services > Syslog                       | 61        |
| 3.20      | Services > Event                        | 62        |
| 3.21      | Services > NTP                          | 64        |
| 3.22      | Services > SMS                          | 65        |
| 3.23      | Services > DDNS                         | 66        |
| 3.24      | Services > VRRP                         | 67        |
| 3.25      | Services > SSH                          | 68        |

# 10 robustel

| 3.26      |       | Sorv  | /ices > Web Server        | 69   |
|-----------|-------|-------|---------------------------|------|
| 3.20      |       |       | vices > Advanced          |      |
| -         |       |       |                           |      |
| 3.28      |       | '     | em > Debug                |      |
| 3.29      |       | '     | em > Update               |      |
| 3.30      |       | '     | em > APP Center           |      |
| 3.31      | L     | Syst  | em > Tools                | 73   |
| 3.32      | 2     | Syst  | em > Profile              | 77   |
| 3.33      | 3     | Syst  | em > Device Configuration | 78   |
| 3.34      | Ļ     | Syst  | em > User Management      | 78   |
| Chapter 4 | 4     | Con   | figuration Examples       | 80   |
| 4.1       |       | Inte  | rface                     | 80   |
|           | 4.1.  | 1     | Console Port              | 80   |
|           | 4.1.2 | 2     | RS232                     | 81   |
|           | 4.1.3 | 3     | RS485                     | 81   |
| 4.2       |       | Cellu | ular                      | 82   |
|           | 2.2.  | 1     | Cellular Dial-Up          | 82   |
|           | 3.2.  | 1     | SMS Remote Control        | 84   |
| 4.3       |       | Net   | work                      | 86   |
|           | 4.3.  | 1     | IPSEC VPN                 | 86   |
|           | 4.3.2 | 2     | OPENVPN                   | 90   |
|           | 4.3.3 | 3     | GRE VPN                   | 93   |
| Chapter ! | 5     | Intro | oductions for CLI         | 96   |
| 5.1       |       | Wha   | at's CLI                  | 96   |
| 5.2       |       | How   | v to Configure the CLI    | 96   |
| 5.3       |       | Corr  | nmands Reference          | .102 |
| Glossary  |       |       |                           | 104  |
|           |       |       |                           |      |

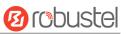

# **Chapter 1 Product Concept**

# 1.1 Overview

Robustel GoRugged R3000 Lite is a rugged cellular router offering state-of-the-art mobile connectivity for machine to machine (M2M) applications.

- Dual SIM redundancy for persistent 4G cellular network connections, enhanced keep alive feature support
- VPN tunnel IPsec/OpenVPN/GRE/PPTP/L2TP/DMVPN
- Supports GRE over IPsec/L2TP over IPsec
- Supports 802.1Q VLAN Trunk
- Supports PPPoE Bridge
- Supports Modbus gateway (Modbus RTU/ASCII to Modbus TCP) and Modbus Master
- Auto reboot via SMS/Incoming Call/Timing
- Supports alarm via Email/SMS/SNMP trap
- Supports AAA and FTP
- Supports RobustLink (a centralized M2M management platform for remote monitoring, configuration and firmware upgrade)
- Supports RobustVPN (a Cloud VPN Portal providing easy and secure remote access for PLCs and machines)
- Flexible management methods Web/CLI/SNMP/RobustLink
- Firmware upgrading via Web/CLI/USB/SMS/RobustLink

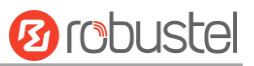

# 1.2 Package Contents

Before installing your R3000 Lite Router, verify the kit contents as following.

• 1 x Robustel GoRugged R3000 Lite Industrial Dual SIM Cellular VPN Router

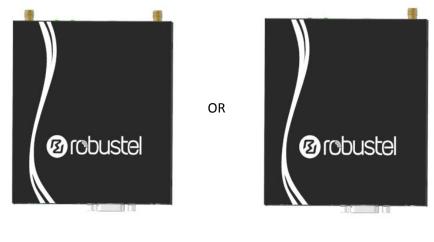

Two antennas

One antenna

• 1 x 3-pin pluggable terminal block with lock for power connector

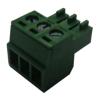

• 1 x Quick Start Guide with download link of other documents or tools x 1

Note: If any of the above items is missing or damaged, please contact your Robustel sales representative.

**Optional accessories** (sold separately):

• SMA cellular antenna

The number of SMA antenna depends on the model of the router. For more details, please refer to **1.3 Specifications**.

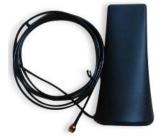

Magnet antenna

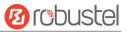

• Wall mounting kit

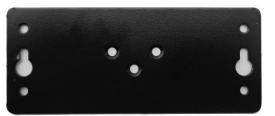

• 35 mm DIN rail mounting kit

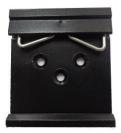

• Ethernet cable

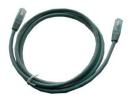

• AC/DC power adapter (12V DC, 1.5 A; EU/US/UK/AU plug optional)

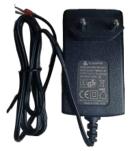

• Terminal block with a male DB9 connector for serial port connection For details about the PIN assignment, see **2.2 PIN assignment**.

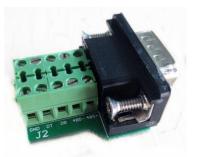

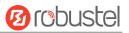

# 1.3 Specifications

### **Cellular Interface**

- Number of ports: 2 (MAIN + AUX)
- Connector: SMA, female

### **Ethernet Interface**

- Number of ports: 1 x 10/100 LAN Ethernet port
- Magnet isolation protection: 1.5 KV

### **Serial Interface**

- Number of ports: 1 x RS232 + 1 x RS485
- Connector: DB9, female
- ESD protection: ±15 KV
- Parameters: 8E1, 8O1, 8N1, 8N2, 7E2, 7O2, 7N2, 7E1
- Baud rate: 300 bps to 230400 bps
- RS232: TxD, RxD, RTS, CTS, GND
- RS485: Data+ (A), Data- (B)

### System

- Reset button: 1 x RST
- SIM slot: 2 x SIM card slot (3 V& 1.8 V)
- LED indicators: 1 x RUN, 1 x PPP, 1 x USR, 3 x RSSI
- Expansion: 1 x USB 2.0 host up to 480 Mbps
- Built-in RTC, Watchdog, Timer

### Software

- Network protocols: PPP, PPPoE, TCP, UDP, DHCP, ICMP, NAT, DMZ, RIP v1/v2, OSPF, DDNS, VRRP, HTTP, HTTPs, DNS, ARP, QoS, SNTP, Telnet, IP Passthrough, etc.
- VPN tunnel: IPsec/OpenVPN/GRE/PPTP/L2TP
- Firewall: SPI, anti-DoS, Filter, Access Control
- Management: Web, CLI, SNMP v1/v2/v3, SMS, RobustLink
- Serial port: TCP client/server, UDP, Modbus RTU/ASCII to Modbus TCP, Virtual COM (COM port redirector)
- RobustLink: a centralized M2M management platform developed by Robustel
- RobustVPN: a Cloud VPN Portal

### **Power Supply and Consumption**

- Connector: 3.5 mm terminal block
- Power consumption: 150 mA @ 12 V

### **Physical Characteristics**

- Housing & Weight: Metal, 300 g
- Dimensions: 105 x 98 x 29.5 mm
- Installations: desktop or wall mounting or 35 mm DIN rail mounting

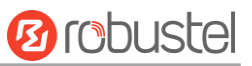

### **Regulatory and Type Approvals**

- Approvals & Certificates: CE, R&TTE, RCM, RoHS, WEEE
- EMC:
  - EMI: EN 55022: 2006/A1: 2007 (CE&RE) Class B
  - EMS: IEC 61000-4-2 (ESD) Level 3, IEC 61000-4-3 (RS) Level 4 IEC 61000-4-4 (EFT) Level 3, IEC 61000-4-5 (Surge) Level 3 IEC 61000-4-6 (CS) Level 3, IEC 61000-4-8 (M/S) Level 4

# 1.4 Dimensions

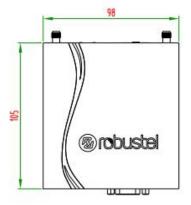

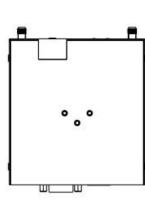

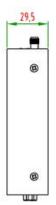

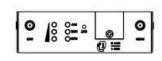

| - | -    | -   |
|---|------|-----|
|   | 0()0 |     |
|   |      | 141 |

Front View

Rear View

Side View

Top&Bottom View

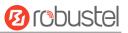

# Chapter 2 Installation

# 2.1 LED Indicators

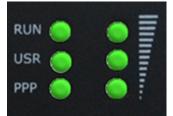

| Name  | Color                                      | Status                                                                                      | Description                         |  |  |  |  |
|-------|--------------------------------------------|---------------------------------------------------------------------------------------------|-------------------------------------|--|--|--|--|
| RUN   | Green                                      | On, solid                                                                                   | Router is powered on                |  |  |  |  |
|       |                                            | On, blinking                                                                                | Router is starting up               |  |  |  |  |
|       | Off                                        |                                                                                             | Router is powered off               |  |  |  |  |
| PPP   | Green On, solid                            |                                                                                             | PPP connection is up                |  |  |  |  |
|       |                                            | On, blinking                                                                                | Null                                |  |  |  |  |
|       |                                            | Off                                                                                         | PPP connection is down              |  |  |  |  |
| USR   | Green                                      | On, blinking                                                                                | SIM: using backup SIM card          |  |  |  |  |
|       |                                            |                                                                                             | NET: access to a low level network  |  |  |  |  |
|       |                                            | Off after blinking                                                                          | SIM: working                        |  |  |  |  |
|       |                                            |                                                                                             | NET: working                        |  |  |  |  |
|       |                                            | On                                                                                          | OpenVPN is connected                |  |  |  |  |
|       |                                            |                                                                                             | IPsec is connected                  |  |  |  |  |
|       |                                            |                                                                                             | GRE is connected                    |  |  |  |  |
|       |                                            | Off                                                                                         | OpenVPN is disconnected             |  |  |  |  |
|       |                                            |                                                                                             | IPsec is disconnected               |  |  |  |  |
|       |                                            |                                                                                             | GRE is disconnected                 |  |  |  |  |
| 0 0 0 | Green                                      | On                                                                                          | Signal level: 21-31 (High Signal)   |  |  |  |  |
| 000   | Yellow                                     | On                                                                                          | Signal level: 11-20 (Medium Signal) |  |  |  |  |
|       | Red                                        | On                                                                                          | Signal level: 1-10 (Low Signal)     |  |  |  |  |
|       | When the                                   | When the network disconnected, those three signal LEDs are designed as a binary combination |                                     |  |  |  |  |
|       | code to indicate a series of error report. |                                                                                             |                                     |  |  |  |  |
|       | •                                          | n Yellow Red) On: 1 Off: 0                                                                  |                                     |  |  |  |  |
|       |                                            |                                                                                             |                                     |  |  |  |  |
|       |                                            | 010 no SIM card detected                                                                    |                                     |  |  |  |  |
|       |                                            | need to enter the PIN                                                                       |                                     |  |  |  |  |
|       |                                            | need to enter the PU                                                                        | K code                              |  |  |  |  |
|       |                                            | gistration failed                                                                           |                                     |  |  |  |  |
|       |                                            | mething wrong happ                                                                          | ened in the module                  |  |  |  |  |

Note: You can choose the display type of USR LED. For more details, please refer to 3.27 Services > Advanced.

# 2.2 PIN Assignment

The R3000 Lite has been designed to be placed on a desktop. Below is the bottom of the R3000 Lite.

|     | /h             | ETH COM USB |     |       |        |                  |                |                                 |
|-----|----------------|-------------|-----|-------|--------|------------------|----------------|---------------------------------|
|     | Terminal block |             |     |       |        |                  |                |                                 |
| PIN | Power          |             | _   |       |        | 🔺 DB9 Female Con | inector        |                                 |
| 10  | Positive       |             | PIN | Debug | RS-232 | RS-485 (2-wire)  | Terminal block | Direction                       |
| 11  | Negative       |             | 1   | CR    |        | Data+ (A)        | 485+           |                                 |
| 12  | GND            |             | 2   | СТ    | RXD    |                  | RXD            | R3000 Lite $\rightarrow$ Device |
|     |                |             | 3   |       | TXD    |                  | TXD            | Device $\rightarrow$ R3000 Lite |
|     |                |             | 4   | DRXD  |        |                  | DT             | Device $\rightarrow$ R3000 Lite |
|     |                |             | 5   | GND   | GND    |                  | GND x2         |                                 |
|     |                |             | 6   |       |        | Data- (B)        | 485-           |                                 |
|     |                |             | 7   |       | RTS    |                  | RTS            | Device $\rightarrow$ R3000 Lite |
|     |                |             | 8   |       | CTS    |                  | СТЅ            | R3000 Lite $\rightarrow$ Device |
|     |                |             | 9   | DTXD  |        |                  | DR             | R3000 Lite $\rightarrow$ Device |

# 2.3 USB Interface

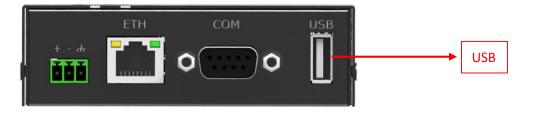

USB interface is used for batch firmware upgrade, cannot used to send or receive data from slave devices which with USB interface. Users can insert a USB storage device, such as U disk or hard disk, into the router's USB interface, if there is configuration file or firmware of R3000 Lite inside the USB storage devices, R3000 Lite will automatically update the configuration file or firmware. For more details, please go to **3.10 Interface > USB**.

# 2.4 Reset Button

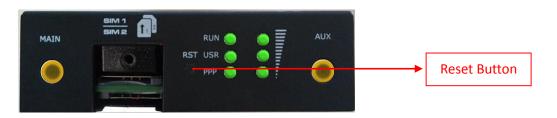

| Function                           | Operation                                                                                      |  |  |
|------------------------------------|------------------------------------------------------------------------------------------------|--|--|
| Reboot                             | Press the button for at least 5 seconds in operating status                                    |  |  |
| Restore to factory default setting | After powering up the router, press the RST button by a small non-conductive stick with a      |  |  |
|                                    | blunt end in about 60 seconds until all three LEDs (RUN, PPP, USR) on the left side blinking 5 |  |  |
|                                    | times simultaneously. Then the router will be restored to factory default settings             |  |  |

# 2.5 Ethernet Port

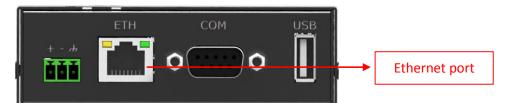

The Ethernet port has two LED indicators. The yellow one is **Link Indicator** and the green one is **Speed Indicator**. Each indicator has three statuses, for details see the table below:

| Indicator         | Status       | Description               |
|-------------------|--------------|---------------------------|
|                   | On           | Connection is enabled     |
| Link Indicator    | On, blinking | Data is being transmitted |
|                   | Off          | Connection is disabled    |
| Crossed Indiantes | On           | 100 Mbps mode             |
| Speed Indicator   | Off          | 10 Mbps mode              |

# 2.6 Mount the Router

R3000 Lite router supports for horizontal surface placement, DIN rail mounting and wall mounting.

### • Two ways for mounting the router

### 1. Wall mounting

Use 3 pcs of M3\*4 countersunk Phillips screws to fix the router on the wall mounting kit, and then use 2 pcs of M3 drywall screws to mount the router associated with the wall mounting kit on the wall. **Note:** Recommended torque for mounting is 1.0 N.m, and the maximum allowed is 1.2 N.m.

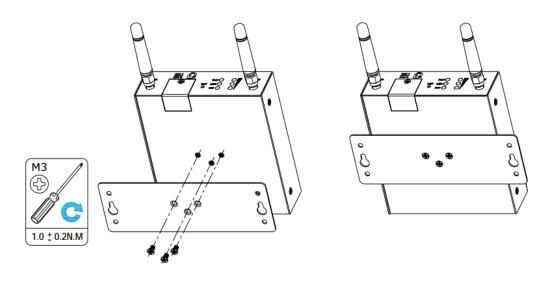

### 2. DIN rail mounting

Use 3 pcs of M3\*4 countersunk phillips screws to fix the router on the DIN rail, and then hang the DIN rail on the bracket. It is necessary to choose the standard bracket.

**Note:** Recommended torque for mounting is 1.0 N.m, and the maximum allowed is 1.2 N.m.

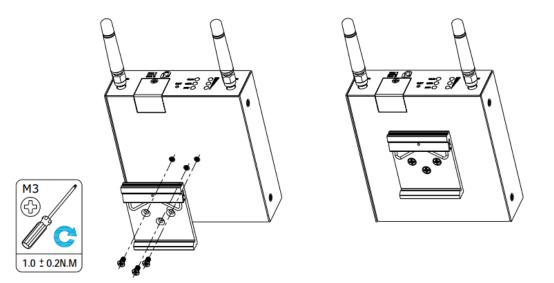

# 2.7 Install the SIM Card

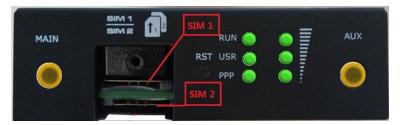

### Remove slot cover

- 1. Make sure router is powered off.
- 2. To remove cover, loosen the screws associated with the cover by using a screwdriver and then find the SIM card slot.

### • Insert SIM card

3. To insert SIM card, press the card with fingers until snap on and then tighten the screws associated with the cover by using a screwdriver.

#### Remove SIM card

- 4. Make sure router is powered off.
- 5. To remove SIM card, press the card with fingers until pop out and then take out the SIM card.

#### Note:

- 1. Use the specific M2M SIM card when the device is working in extreme temperature, because the regular SIM card for long-time working in harsh environment will be disconnected frequently.
- 2. Do not forget to twist the cover tightly to avoid being stolen.
- 3. Do not touch the metal of the SIM card surface in case information in the card will lost or be destroyed.
- 4. Do not bend or scratch the SIM card.
- 5. Keep the SIM card away from electricity and magnetism.
- 6. Make sure router is powered off before inserting or removing the SIM card.

# 2.8 Connect the External Antenna (SMA Type)

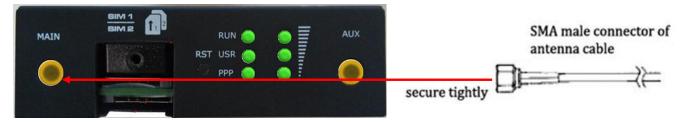

Connect the SMA external antenna connector to the router's antenna interface and twist tightly. Make sure the antenna is within the correct frequency range provided by the operator and with 50 Ohm impedance. **Note:** Recommended torque for mounting is 0.35 N.m.

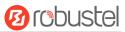

# **2.10** Grounding the Router

Router grounding helps prevent the noise effect due to electromagnetic interference (EMI). Connect the router to the site ground wire by the ground screw before powering on.

Note: This product is appropriate to be mounted on a sound grounded device surface, such as a metal panel.

# 2.11 Connect the Router to PC

Connect the router's Ethernet port to a PC through a standard crossed network cable.

# 2.11 Power Supply

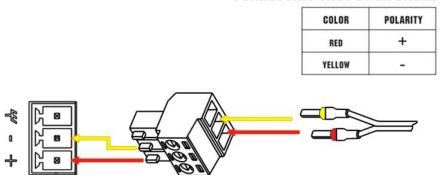

### **CONNECTING THE POWER CABLE**

R3000 Lite router supports reverse polarity protection, but always refers to the figure above to connect the power adapter correctly. There are two cables associated with the power adapter. Following to the color of the head, connect the cable marked red to the positive pole through a terminal block, and connect the yellow one to the negative in the same way.

# **Chapter 3** Configuration Settings over Web Browser

The router can be configured through web browser including IE 8.0 or above, Chrome and Firefox, etc. And the supported operating systems are: Linux, Mac OS, Windows 98/NT/2000/XP/Me/Vista/7/8, etc. There are various ways to connect to the router, either through an external repeater/hub or to PC directly. When the router connects to the PC's Ethernet port directly, and if the router works as the DHCP server, then the PC can obtain IP from router directly; or the PC can be configured with a static IP address in the same network segment with the router, and then the PC and the router will form a small local area network. After the connection has been established successfully, enter the device's default login address in the browser and access the router's web login interface.

# **3.1** Configuring for the PC

There are two methods to configure the IP address on PC, one is to obtain an IP address automatically from Local Area Connection, and another is to configure a static IP address manually within the same subnet of R3000 Lite router. Please refer to the steps below:

Window 7 System (the configuration for Windows system is similar)

 Click Start > Control panel (in classic view), double-click Network and Sharing Center, and then double-click Local Area Connection.

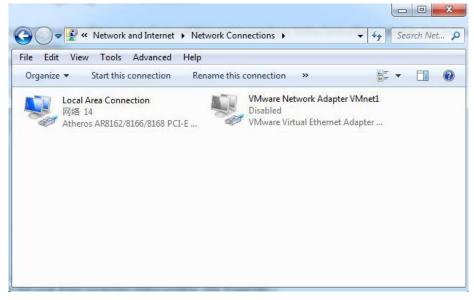

2. Click **Properties** in the window of **Local Area Connection Status**.

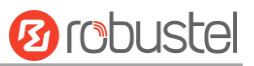

| 🔋 Local Area Connect | ion Status        | ×                  |
|----------------------|-------------------|--------------------|
| General              |                   |                    |
| Connection           |                   |                    |
| IPv4 Connectivity:   |                   | Internet           |
| IPv6 Connectivity:   |                   | No Internet access |
| Media State:         |                   | Enabled            |
| Duration:            |                   | 02:21:13           |
| Speed:               |                   | 100.0 Mbps         |
| Details              |                   |                    |
| Activity             |                   |                    |
|                      | Sent —            | Received           |
| Bytes:               | 6,736,534         | 56,885,692         |
| Properties           | 😚 <u>D</u> isable | Diagnose           |
|                      |                   | Close              |

3. Choose Internet Protocol Version 4 (TCP/IPv4) and click Properties.

| Networking Sharing                                                |                                                                                            |                       |
|-------------------------------------------------------------------|--------------------------------------------------------------------------------------------|-----------------------|
| Connect using:                                                    |                                                                                            |                       |
| Atheros AR816                                                     | 52/8166/8168 PCI-E Fa                                                                      | st Ethernet Controlle |
| This connection uses                                              | the following items:                                                                       | Configure             |
| Client for Mic                                                    |                                                                                            |                       |
| ☑ 📮 Liebao Wifi F                                                 |                                                                                            |                       |
| VMware Brid                                                       |                                                                                            | 1.00                  |
| QoS Packet                                                        |                                                                                            | E                     |
|                                                                   | ter Sharing for Microsoft                                                                  | Networks              |
|                                                                   | ocol Version 6 (TCP/IP)                                                                    |                       |
| 🗹 📥 Internet Prote                                                | ocol Version 4 (TCP/IP)                                                                    | (4) 👻                 |
|                                                                   | III                                                                                        |                       |
| ×                                                                 | 1000                                                                                       |                       |
| Install                                                           | Uninstall                                                                                  | Properties            |
|                                                                   | Uninstall                                                                                  | Properties            |
| Install<br>Description<br>Transmission Contr<br>wide area network | Uninstall<br>ol Protocol/Internet Prot<br>protocol that provides o<br>rconnected networks. | tocol. The default    |

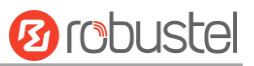

4. Two ways for configuring the IP address of PC: **Obtain an IP address automatically:** 

| General  | Alternate Configuration                                                                  |              |      |      |       |
|----------|------------------------------------------------------------------------------------------|--------------|------|------|-------|
| this cap | n get IP settings assigned a<br>bability. Otherwise, you nee<br>appropriate IP settings. |              |      |      |       |
| () O     | otain an IP address automa                                                               | atically     |      |      |       |
| Us       | e the following IP address:                                                              | -            |      |      |       |
| IP ac    | ddress:                                                                                  |              |      |      |       |
| Subr     | iet mask:                                                                                | 1            |      |      |       |
| Defa     | ult gateway:                                                                             |              | . Si | a.   |       |
| () O     | otain DNS server address a                                                               | utomatically |      |      |       |
| O Us     | e the following DNS server                                                               | addresses:   |      |      |       |
| Prefe    | erred DNS server:                                                                        | •            |      | 9    |       |
| Alter    | nate DNS server:                                                                         |              | :    | 2    |       |
| V        | alidate settings upon exit                                                               |              |      | Adva | anced |

**Use the following IP address** (configured a static IP address manually within the same subnet of R3000 Lite router):

| Internet Protocol Version 4 (TCP/IPv4)                                                                                | Properties ? X      |
|----------------------------------------------------------------------------------------------------|---------------------|
| General                                                                                                    |                     |
| You can get IP settings assigned auton<br>this capability. Otherwise, you need to<br>for the appropriate IP settings. |                     |
| Obtain an IP address automatical                                                                                      | y .                 |
| Use the following IP address:                                                                                         |                     |
| IP address:                                                                                                    | 192.168.0.2         |
| S <u>u</u> bnet mask:                                                                                                 | 255 . 255 . 255 . 0 |
| Default gateway:                                                                                                    | 192.168.0.1         |
| Obtain DNS server address autom                                                                                       | natically           |
| • Use the following DNS server add                                                                                    | resses:             |
| Preferred DNS server:                                                                                                 | 192.168.0.1         |
| Alternate DNS server:                                                                                                 | • • •               |
| Validate settings upon exit                                                                                           | Ad <u>v</u> anced   |
|                                                                                                    | OK Cancel           |

5. Click **OK** to finish the configuration.

# **3.2** Factory Default Settings

| Item        | Description                         |
|-------------|-------------------------------------|
| Username    | admin                               |
| Password    | admin                               |
| Ethernet    | 192.168.0.1/255.255.255.0, LAN mode |
| DHCP Server | Enabled.                            |

Before configuring your router, you need to know the following default settings.

# 3.3 Login Router

- 1. On the PC, open a web browser such as Internet Explorer, Google and Firefox etc.
- 2. From your web browser, enter the IP address of the router. The default IP address of R3000 Lite is 192.168.0.1, though the actual address may vary.

**Note:** If a public SIM card is inserted in the R3000 Lite router, you can enter the corresponding public IP address of the SIM card in the browser's address bar, so that to access the R3000 Lite router wirelessly by this public IP.

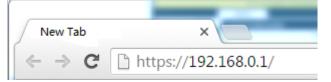

3. In the login page, enter the username and password of R3000 Lite router, choose language and then click **Login**. If enter the wrong username or password over six times, the login web will be locked for 5 minutes.

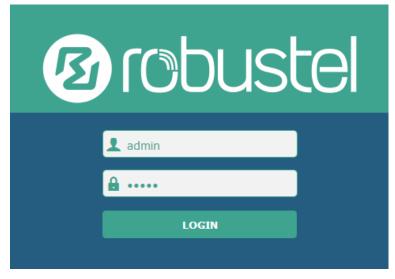

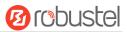

# 3.4 Control Panel

After logging in the R3000 Lite, the home page of the R3000 Lite router's web interface is displayed, just like the screenshot below.

This section allows users to save configuration, reboot router and logout. When you are first time to login R3000 Lite,

there will be a pop-up tab " 🔝 It is strongly recommended to change the default password.", click 🚬 to close

the pop-up tab. And if you want to change the password, please refer to 3.31 System > User Management section.

| 10 robust | el                 |                                | Save & Apply   Rebo      | oot   Logout |
|-----------|--------------------|--------------------------------|--------------------------|--------------|
|           | ⚠ It is stro       | ngly recommended to change the | default password.        | ×            |
|           | Status             |                                |                          |              |
| Status    | ∧ System Informa   | tion                           |                          | <u> </u>     |
| Interface |                    | Device Model                   | R3000 Lite               |              |
| Network   |                    | System Uptime                  | 20 days, 05:36:38        |              |
| VPN       |                    | System Time                    | Wed Sep 28 16:20:14 2016 |              |
| Services  |                    | Firmware Version               | 2.0.0 (Rev 131)          |              |
| Services  |                    | Hardware Version               | 1.3                      |              |
| System    |                    | Kernel Version                 | 4.1.0                    |              |
|           |                    | Serial Number                  | 00870116060711           |              |
|           | ∧ Cellular Informa | tion                           |                          |              |
|           |                    | Modem Status                   | Ready                    |              |
|           |                    | Model                          | ME909u-521               |              |
|           |                    | Firmware Version               | 12.636.11.01.00          |              |
|           |                    | IMEI                           | 860461020275338          |              |
|           |                    | SIM Status                     | SIM2 using, total 1 SIMs |              |
|           |                    | Network Registration           | Registration denied      |              |
|           |                    | Network Operator               | CHN-UNICOM               |              |
|           |                    | Network Type                   | WCDMA                    |              |
|           | U.c.               |                                |                          |              |
| 2         | Copyright          | © 2015 Robustel Technologies.  | All rights reserved.     | 2            |

| Control Panel |                                                                                                    |              |
|---------------|----------------------------------------------------------------------------------------------------|--------------|
| Item          | Description                                                                                                    | Button       |
| Save & Apply  | Click to save the current configuration into router's flash and apply<br>the modification on every configuration page, to make the<br>modification taking effect. | Save & Apply |
| Reboot        | Click to reboot the router.<br>When the Reboot button is in yellow, it means that some completed<br>configurations will take effect only by reboot.               | Reboot       |

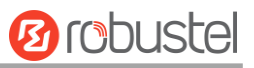

| Logout | Click to exit safely, then it will switch to login page. Shut down web page directly without logout, the next one can login web on this browser without a password before timeout. | Logout |
|--------|----------------------------------------------------------------------------------------------------|--------|
| Submit | Click to submit the modification on current configuration page.                                                                                                    | Submit |
| Cancel | Click to cancel the modification on current configuration page.                                                                                                    | Cancel |

**Note:** The steps of how to modify configuration are as bellow:

- 1. Modify in one page;
- 2. Click **Submit** under this page;
- 3. Modify in another page;
- 4. Click **Submit** under this page;
- 5. Complete all modification;
- 6. Click Save & Apply .

# 3.5 Status

This section displays the router's status, which shows you a number of helpful information such as System Information, Cellular Information, Internet Status and LAN Status.

### **System Information**

| <ul> <li>System Information</li> </ul> |                          |
|----------------------------------------|--------------------------|
| Device Model                           | R3000                    |
| System Uptime                          | 0 days, 04:21:30         |
| System Time                            | Fri Feb 26 14:59:27 2016 |
| Firmware Version                       | 2.0.0 (Rev 84)           |
| Hardware Version                       | 1.02.01                  |
| Kernel Version                         | 4.1.0                    |
| Serial Number                          |                          |

| System Information                                                      |                                     |  |
|-------------------------------------------------------------------------|-------------------------------------|--|
| Item                                                                    | Description                         |  |
| Device Model                                                            | Show the model name of this device. |  |
| System Uptime Show how long the router has been working since power on. |                                     |  |

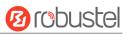

| System Time      | Show the current system time.          |
|------------------|----------------------------------------|
| Firmware Version | Show the current firmware version.     |
| Hardware Version | Show the current hardware version.     |
| Kernel Version   | Show the current kernel version.       |
| Serial Number    | Show the serial number of this device. |

# **Cellular Information**

| ∧ Cellular Information |                            |
|------------------------|----------------------------|
| Modem Status           | Ready                      |
| Model                  | MU609                      |
| Firmware Version       | 12.105.29.00.00            |
| IMEI                   | 357784044323622            |
| SIM Status             | SIM1 using, total 0 SIMs   |
| Network Registration   | Registered to home network |
| Network Operator       | CHN-UNICOM                 |
| Network Type           | WCDMA                      |
| Signal Strength        | 31 (-51dBm)                |

| Cellular Information |                                                                        |
|----------------------|------------------------------------------------------------------------|
| Item                 | Description                                                            |
|                      | Show the status of modem. There are 8 different status:                |
|                      | 1. Initializing                                                        |
|                      | 2. Modem not found                                                     |
|                      | 3. No response                                                         |
| Modem Status         | 4. SIM not detected                                                    |
|                      | 5. SIM PIN required                                                    |
|                      | 6. SIM PUK required                                                    |
|                      | 7. Register failed                                                     |
|                      | 8. Ready                                                               |
| Modem Model          | Show the current radio module type.                                    |
| Firmware Version     | Show the current radio firmware version.                               |
| IMEI                 | Show the IMEI number of the radio module.                              |
|                      | Show the SIM card which the router works with currently: SIM1 or SIM2. |
| SIM Status           | And show the total SIM cards in the router.                            |
|                      | Show the status of Registration. There are 6 different status:         |
| Network Registration | 1. Not registered, search stopped                                      |
|                      | 2. Registered to home network                                          |

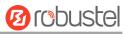

| Cellular Information |                                                   |  |  |
|----------------------|---------------------------------------------------|--|--|
| Item Description     |                                                   |  |  |
|                      | 3. Not registered, searching                      |  |  |
|                      | 4. Registration denied                            |  |  |
|                      | 5. Unknown                                        |  |  |
|                      | 6. Registered, roaming                            |  |  |
| Network Operator     | Show the current network provider.                |  |  |
| Network Type         | Show the current network service type, e.g. GPRS. |  |  |
| Signal Strength      | Show the current signal strength.                 |  |  |

### **Internet Status**

| ∧ Internet Status |                               |
|-------------------|-------------------------------|
| Active Link       | WWAN1                         |
| Uptime            | 0 days, 00:12:23              |
| IP Address        | 10.129.91.139/255.255.255.248 |
| Gateway           | 10.129.91.137                 |
| DNS               | 210.21.4.130 221.5.88.88      |

| Internet Status  |                                                           |  |
|------------------|-----------------------------------------------------------|--|
| Item Description |                                                           |  |
| Active Link      | Show the current WAN link: WWAN1, WWAN2 or WAN.           |  |
| Uptime           | Show how long the current WAN have been working.          |  |
| IP Address       | Show the current WAN IP address.                          |  |
| Gateway          | Show the current gateway.                                 |  |
| DNS              | Show the current primary DNS server and Secondary server. |  |

### LAN Status

 Number Name
 IP Address
 172.16.99.11/255.255.0.0

 MAC Address
 34:FA:40:04:AD:67

 Image: Market Address
 34:FA:40:04:AD:67

 Image: Market Address
 34:FA:40:04:AD:67

 Image: Market Address
 34:FA:40:04:AD:67

 Image: Market Address
 34:FA:40:04:AD:67

 Image: Market Address
 Show the current IP Address and the Netmask.

 MAC Address
 Show the current MAC Address.

# 3.6 Interface > Link Manager

#### Link Manager

User can manage the link connection in this section. R3000 Lite support Cellular and Ethernet link connection.

| Link Manager     | Status  |                           |
|------------------|---------|---------------------------|
| ∧ General Settin | igs     |                           |
|                  | Pr      | rimary Link WWAN1 🗸 🧭     |
|                  | в       | Backup Link WWAN1 v       |
|                  | Ba      | ckup Mode Cold Backup V ? |
|                  | Emerger | ncy Reboot ON OFF         |

| Link Manager     |                                                                                                    |                |
|------------------|----------------------------------------------------------------------------------------------------|----------------|
| Item             | Description                                                                                                    | Default        |
| Primary Link     | <ul> <li>Select from "WWAN1", "WWAN2".</li> <li>WWAN1: Select to make SIM1 as the primary wireless link.</li> <li>Note: insert SIM card please refer to the installation quick guide.</li> <li>WWAN2: Select to make SIM2 as the primary wireless link.</li> </ul> | WWAN1          |
| Backup Link      | <ul> <li>Select from "None", "WWAN1", "WWAN2".</li> <li>None: Do not select backup interface.</li> <li>WWAN1: Select to make SIM1 as backup wireless WAN.</li> <li>WWAN2: Select to make SIM2 as backup wireless WAN.</li> </ul>                                   | None           |
| Backup Mode      | Cold backup: The inactive link is offline on standby.<br>Warm backup: The inactive link is online on standby.<br>Warm backup mode is not available for dual SIM backup.                                                                                            | Cold<br>backup |
| Emergency Reboot | Enable to reboot the whole system if no links available.                                                                                                    | OFF            |

Note: Click"?" for help.

**Link Setting** section allows user to configure the parameter of link connection, include the WWAN1 and WWAN2. It is recommended to enable Ping detection to keep router always online.

The Ping detection increases the reliability and also cost data traffic.

| ^ Link S | ettings |             |                 |  |
|----------|---------|-------------|-----------------|--|
| Index    | Туре    | Description | Connection Type |  |
| 1        | WWAN1   |             | DHCP            |  |
| 2        | WWAN2   |             | DHCP            |  |

Click to enter the link configuration window.

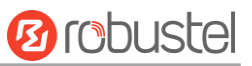

# WWAN1/WWAN2

| Link Manager       |         |
|--------------------|---------|
| ∧ General Settings |         |
| Index              | 1       |
| Туре               | WWAN1 V |
| Description        |         |

When enable "Automatic APN Selection", the window will display just like the following screenshot.

| ^ WWAN Settings              |          |
|------------------------------|----------|
| Automatic APN Selection      | ON OFF   |
| Dialup Number                | *99***1# |
| Authentication Type          | Auto     |
| Aggressive Reset             | ON OFF 😨 |
| Switch SIM By Data Allowance | ON OFF ? |
| Data Allowance               | 0 7      |
| Billing Day                  | 1        |

When disable "Automatic APN Selection", the window will display just like the following screenshot.

| ∧ WWAN Settings              |          |
|------------------------------|----------|
| Automatic APN Selection      | ON OFF   |
| APN                          | internet |
| Username                     |          |
| Password                     |          |
| Dialup Number                | *99***1# |
| Authentication Type          | Auto     |
| Aggressive Reset             | ON OFF 7 |
| Switch SIM By Data Allowance | ON OFF ? |
| Data Allowance               | 0 7      |
| Billing Day                  | 1        |

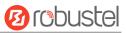

| WWAN Setting            |                                                                           |          |  |
|-------------------------|---------------------------------------------------------------------------|----------|--|
| Item Description        |                                                                           | Default  |  |
| Automatic APN Selection | R3000 Lite will recognize the access point name automatically.            |          |  |
| Dialup Number           | Dialup number for cellular dial-up connection, provided by local ISP.     | *99***1# |  |
| Authentication Type     | Select from "Auto", "PAP" and "CHAP" as the local ISP required.           | Auto     |  |
| Aggressive Reset        | The module will be reset when the link become unreachable.                | OFF      |  |
| Switch SIM By Data      | Switch to another SIM when reach data allowance, only use for dual        | OFF      |  |
| Allowance               | SIM backup.                                                               | UFF      |  |
|                         | Set the monthly data traffic limitation.                                  |          |  |
|                         | The system will record the data traffic statistics when data traffic      |          |  |
| Data Allowance          | limitation (MiB) is specified. The traffic record will display in Link    | 0        |  |
|                         | Manager > Status > WWAN Data Usage Statistics section.                    |          |  |
|                         | 0 means disable data traffic record.                                      |          |  |
| Dilling Dov             | This option specifies the day of month for billing, the data traffic      | 1        |  |
| Billing Day             | statistics will be recalculated from this day.                            |          |  |
| Redial Interval         | Seconds to wait for redial.                                               | 10       |  |
| APN                     | Access Point Name for cellular dial-up connection, provided by local ISP. |          |  |
| Username                | User Name for cellular dial-up connection, provided by local ISP.         |          |  |
| Password                | Password for cellular dial-up connection, provided by local ISP.          |          |  |

| ∧ Ping Detection Settings |         | 0   |
|---------------------------|---------|-----|
| Enable                    | OM OFF  |     |
| Primary Server            | 8.8.8.8 | )   |
| Secondary Server          |         | )   |
| Interval                  | 300     | 0   |
| Retry Interval            | 5       | 0   |
| Timeout                   | 3       | 0   |
| Max Ping Tries            | 3       | ] 🦻 |
| ∧ Advanced Settings       |         |     |
| Upload Bandwidth          | 10000   | 0   |
| Download Bandwidth        | 10000   |     |
| Overrided Primary DNS     |         |     |
| Overrided Secondary DNS   |         |     |

| Ping Detection Settings/Advanced Setting |                                                                     |     |  |
|------------------------------------------|---------------------------------------------------------------------|-----|--|
| Item Description Description             |                                                                     |     |  |
| Enable                                   | To enable "ping detection". It was a keepalive policy of R3000 Lite | OFF |  |
| LIIdDIC                                  | router.                                                             |     |  |

| Ping Detection Settings/Advanced Setting |                                                                                                    |         |  |
|------------------------------------------|----------------------------------------------------------------------------------------------------|---------|--|
| Item                                     | Description                                                                                              | Default |  |
| Primary Server                           | Router will ping this primary address/domain name to check that if the current connectivity is active.   | 8.8.8.8 |  |
| Secondary Server                         | Router will ping this secondary address/domain name to check that if the current connectivity is active. | Null    |  |
| Interval                                 | Set the ping interval.                                                                                   | 300     |  |
| Retry Interval                           | Set the ping retry interval.                                                                             | 5       |  |
| Tmeout                                   | Set the ping timeout.                                                                                    | 3       |  |
| Max Ping Tries                           | Switch to another link or take emergency action if max continuous ping tries reached.                    | 3       |  |
| Upload Bandwith                          | used for QoS, unit: kbps                                                                                 | 10000   |  |
| Download Bandwith                        | used for QoS, unit: kbps                                                                                 | 10000   |  |
| Overrided Primary DNS                    | Overrided DNS will override the automatically obtained DNS.                                              | Null    |  |
| Overrided Secondary DNS                  | Overrided DNS will override the automatically obtained DNS.                                              | Null    |  |

User can check the status of WWAN connection and clear the monthly data usage record in Status page.

| Link Manager Status |           |                 |                  |              |     |
|---------------------|-----------|-----------------|------------------|--------------|-----|
| ∧ Link St           | tatus     |                 |                  |              | ••• |
| Index               | Link      | Status          | Uptime           | IP Address   |     |
| 1                   | WWAN1     | Connected       | 0 days, 00:55:27 | 10.129.91.13 |     |
| ~ WWAN              | l Data Us | sage Statistics |                  |              |     |
|                     |           | SIM1 Mo         | onthly Stats     | Clear        |     |
|                     |           | SIM2 Mo         | onthly Stats     | Clear        |     |

# Status

| Link Man  | ager  | Status       |        |            |     |
|-----------|-------|--------------|--------|------------|-----|
| ∧ Link St | tatus |              |        |            | ••• |
| Index     | Link  | Status       | Uptime | IP Address |     |
| 1         | WWAN1 | Disconnected |        |            |     |

Click the button which is in the top right of the Link Status window. Select the connection status of the current link.

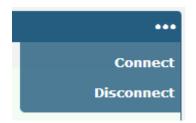

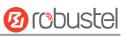

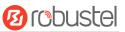

Click the row of the link, and it will show the details information of the current link connection under the row.

| ∧ Link S | tatus    |               |        |          |            |  | ••• |
|----------|----------|---------------|--------|----------|------------|--|-----|
| Index    | Link     | Status        | Uptir  | me       | IP Address |  |     |
| 1        | WWAN1    | Disconnected  |        |          |            |  |     |
|          |          |               | Index  | 1        |            |  |     |
|          |          |               | Link   | WWAN1    |            |  |     |
|          |          |               | Status | Disconne | cted       |  |     |
|          |          |               |        |          |            |  |     |
| ~ WWAN   | Data Usa | ge Statistics |        |          |            |  |     |

| WWAN Data Usage Statistics |       |
|----------------------------|-------|
| SIM1 Monthly Stats         | Clear |
| SIM2 Monthly Stats         | Clear |

Click **Clear** button to clear SIM1 or SIM2 monthly data traffic usage statistics. Data statistics will display only if enable the Data Allowance function in **Link Manager > Link Setting > WWAN Setting**.

# 3.7 Interface > LAN

This section allows user to set the related parameters of LAN interfaces. R3000 Lite's LAN interface IP default to 192.168.0.1.

### LAN

| LAN     | 1           | Multiple IP | VLA           | N Trunk | Status |            |
|---------|-------------|-------------|---------------|---------|--------|------------|
| ^ Netwo | rk Settings | 5           |               |         |        | 7          |
| Index   | Interface   | IP Address  | Netmask       |         |        | +          |
| 1       | lan0        | 192.168.0.1 | 255.255.255.0 |         |        | <b>X X</b> |

Click  $\bowtie$  to edit the configuration of the current LAN interface. Click  $\times$  to delete the current LAN interface.

### *Note: Interface lan0 cannot be deleted.*

| LAN                |               |
|--------------------|---------------|
| ∧ General Settings |               |
| Index              | 1             |
| Interface          | lan0 v        |
| IP Address         | 192.168.0.1   |
| Netmask            | 255.255.255.0 |
| мти                | 1500          |

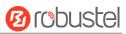

| General Settings |                                                                       |               |  |  |
|------------------|-----------------------------------------------------------------------|---------------|--|--|
| Item             | Description                                                           | Default       |  |  |
| Interface        | R3000 Lite's LAN interface names lan0.                                | lan0          |  |  |
| IP Address       | Set the IP Address of the LAN interface.                              | 192.168.0.1   |  |  |
| Netmask          | Set the Netmask of the LAN interface.                                 | 255.255.255.0 |  |  |
| MTU              | Maximum Transmission Unit. It is the identifier of the maximum        | 1500          |  |  |
|                  | size of packet, which is possible to transfer in a given environment. | 1500          |  |  |

When select DHCP Mode as Server, the window will display as the following screenshot.

| ∧ DHCP Settings          |               |
|--------------------------|---------------|
| Enable                   | ON OFF        |
| Mode                     | Server        |
| IP Pool Start            | 192.168.0.2   |
| IP Pool End              | 192.168.0.100 |
| Subnet Mask              | 255.255.255.0 |
| ∧ DHCP Advanced Settings |               |
| Gateway                  |               |
| Primary DNS              |               |
| Secondary DNS            |               |
| WINS Server              |               |
| Lease Time               | 120           |
| Expert Options           |               |
| Debug Enable             | ON OFF        |

| DHCP Server   |                                                                                                    |                   |  |
|---------------|----------------------------------------------------------------------------------------------------|-------------------|--|
| Item          | Description                                                                                                    | Default           |  |
| Enable        | Click the switch to show "ON" and to enable DHCP function.                                                                                                    | ON                |  |
| Mode          | Server: Lease IP address to DHCP clients which connect to LAN.<br>Relay: Router can be DHCP Relay, which will provide a relay tunnel to<br>solve problem that DHCP Client and DHCP Server is not in a same subnet. | DHCP<br>Server    |  |
| IP Pool Start | Define the beginning of the pool of IP addresses which will lease to DHCP clients.                                                                                                    | 192.168<br>.0.2   |  |
| IP Pool End   | Define the end of the pool of IP addresses which will lease to DHCP clients.                                                                                                    | 192.168<br>.0.100 |  |
| Subnet Mask   | Define the Subnet Mask which the DHCP clients will obtain from DHCP server.                                                                                                    | 255.255<br>.255.0 |  |
| Gateway       | Define the Gateway which the DHCP clients will obtain from DHCP server.                                                                                                    | Null              |  |
| Primary DNS   | Define the Primary DNS Server which the DHCP clients will obtain from DHCP server.                                                                                                    | Null              |  |

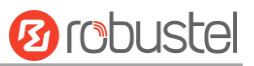

| DHCP Server    |                                                                         |         |  |
|----------------|-------------------------------------------------------------------------|---------|--|
| Item           | Description                                                             | Default |  |
| Secondary DNS  | Define the Secondary DNS Server which the DHCP clients will obtain from | Null    |  |
| Secondary Divs | DHCP server.                                                            | Null    |  |
| WINS Server    | Define the Windows Name Server which the DHCP clients will obtain       | Null    |  |
| wins server    | from DHCP server.                                                       |         |  |
| Lease Time     | Define the time which the client can use the IP address which obtained  | 120     |  |
|                | from DHCP server.                                                       |         |  |
| Export Options | You can enter some other options of DHCP server in this field.          | Null    |  |
| Expert Options | format: config-desc;config-desc, e.g. log-dhcp;quiet-dhcp               | Null    |  |
| Debug Enable   | Enable this function; it will output the DHCP information to syslog.    | OFF     |  |

When select DHCP Mode as Relay, the window will display as the following screenshot.

| ∧ DHCP Settings          |        |
|--------------------------|--------|
| Enable                   | ON OFF |
| Mode                     | Relay  |
| DHCP Server For Relay    |        |
| A DHCP Advanced Settings |        |
| Debug Enable             | ON OFF |

| DHCP Server                                                                                           |  |  |  |  |  |
|----------------------------------------------------------------------------------------------------|--|--|--|--|--|
| Item Description Default                                                                              |  |  |  |  |  |
| DHCP Server for Relay         Enter the DHCP Relay server IP address.         Null                    |  |  |  |  |  |
| Debug Enable         Enable this function; it will output the DHCP information to syslog.         OFF |  |  |  |  |  |

# **Multiple IP**

| LAN      | 1            | Multiple IP  | VLAN Trunk  | Status |            |
|----------|--------------|--------------|-------------|--------|------------|
| ^ Multip | le IP Settin | gs           |             |        |            |
| Index    | Interface    | IP Address   | Netmask     |        | +          |
| 1        | lan0         | 172.16.99.67 | 255.255.0.0 |        | <b>X</b> X |

Click Click to edit the Multiple IP of the LAN interface. Click to delete the Multiple IP of the LAN interface.

Click to add a multiple IP to the LAN interface.

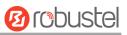

| Multiple IP   |              |
|---------------|--------------|
| ∧ IP Settings |              |
| Index         | 1            |
| Interface     | lan0 v       |
| IP Address    | 172.16.99.67 |
| Netmask       | 255.255.0.0  |

| Multiple IP              |                                                           |      |  |  |
|--------------------------|-----------------------------------------------------------|------|--|--|
| Item Description Default |                                                           |      |  |  |
| Interface                | R3000 Lite's LAN interface names lan0.                    | lan0 |  |  |
| IP Address               | Set the multiple IP Address of the LAN interface. Null    |      |  |  |
| Netmask                  | tmask Set the multiple Netmask of the LAN interface. Null |      |  |  |

# VLAN Trunk

| LAN Multiple IP |         | VLAN Trunk | Status |            |         |   |
|-----------------|---------|------------|--------|------------|---------|---|
| ^ VLAN Se       | ettings |            |        |            |         |   |
| Index           | Enable  | Interface  | VID    | IP Address | Netmask | + |

Click to add a VLAN. The maximum number of the VLAN is eight.

| VLAN Trunk                        |        |
|-----------------------------------|--------|
| <ul> <li>VLAN Settings</li> </ul> |        |
| Index                             | 1      |
| Enable                            | ON OFF |
| Interface                         | lan0 v |
| VID                               | 0      |
| IP Address                        |        |
| Netmask                           |        |

| VLAN Trunk          |                                                                        |      |  |  |  |
|---------------------|------------------------------------------------------------------------|------|--|--|--|
| Item                | Default                                                                |      |  |  |  |
| Enable              | Enable to make router can encapsulate and de-encapsulate the VLAN tag. | ON   |  |  |  |
| Interface           | R3000 Lite's LAN interface names lan0.                                 | lan0 |  |  |  |
| VID                 | Set the Tag ID of VLAN, values range from 1 to 4094.                   | 100  |  |  |  |
| IP Address, Netmask | Set the IP address, Netmask of VLAN interface                          | Null |  |  |  |

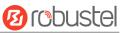

### Status

This section shows the LAN connection status.

| LAN       |             | Multiple IP        | VLAN Trunk       | Status        |
|-----------|-------------|--------------------|------------------|---------------|
| ∧ Interfa | ce Status   |                    |                  |               |
| Index     | Interface   | IP Address         | MAC Address      |               |
| 1         | lan0        | 172.16.99.111/255. | 34:FA:40:05:2C:0 | А             |
| ∧ Conne   | cted Device | S                  |                  |               |
| Index     | IP Addres   | ss MAC Addr        | ess Interface    | Inactive Time |
| 1         | 172.16.5.   | 16 D0:50:99:4D     | :F9:35 lan0      | Os            |
|           |             |                    |                  |               |
| ∧ DHCP    | Lease Table |                    |                  |               |
| Index     | IP Addre    | ss MAC Addr        | ess Interface    | Expired Time  |

Click the row of status, the details status information will be display under the row. Please refer to the screenshot below.

| ∧ Interfa | ce Status |                        |                           |
|-----------|-----------|------------------------|---------------------------|
| Index     | Interface | IP Address M           | AC Address                |
| 1         | lan0      | 192.168.0.1/255.2 34:F | A:40:0B:B9:E9             |
|           |           | Index                  | 1                         |
|           |           | Interface              | lan0                      |
|           |           | IP Address             | 192.168.0.1/255.255.255.0 |
|           |           | MAC Address            | 34:FA:40:0B:B9:E9         |
|           |           | RX Packets             | 0                         |
|           |           | TX Packets             | 0                         |
|           |           | RX Bytes               | 0                         |
|           |           | TX Bytes               | 0                         |
| 2         | lan1      | 172.16.99.68/255 34:F  | A:40:0B:E6:46             |

# 3.8 Interface > Ethernet

This section allow user to set the parameter of the Ethernet port. One port should be assigned to lan0 a least.

| Ports     | ;<br>   | Status          |   |
|-----------|---------|-----------------|---|
| ∧ Port Se | ettings |                 | 0 |
| Index     | Port    | Port Assignment |   |
| 1         | eth0    | lan0            |   |

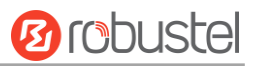

# Click Sutton, configure the port setting.

| Ports           |              |
|-----------------|--------------|
| ∧ Port Settings |              |
| Index           | 1            |
| Port            | eth0 v       |
| Port Assignment | lan1 v       |
|                 | Submit Close |

| Ethernet        |                                                         |         |  |
|-----------------|---------------------------------------------------------|---------|--|
| Item            | Description                                             | Default |  |
| Index           | The index of Ethernet port. Read only.                  | 1       |  |
| Port            | R3000 Lite's Ethernet port names eth0                   | eth0    |  |
| Port Assignment | R3000 Lite's Ethernet port eth0 with be assign to lan0. | lan0    |  |

## User can check the status of Ethernets in this page.

| Ports      |      | Status |
|------------|------|--------|
| ∧ Port Sta | atus |        |
| Index      | Port | Link   |
| 1          | eth0 | Up     |

# 3.9 Interface > Cellular

This section allows users to set the Cellular WAN and the related parameters.

When it is the first time to insert single SIM card, SIM card 1 and SIM card 2 slots are available.

| Cellul  | lar          | Status       |
|---------|--------------|--------------|
| ^ Advan | iced Cellula | ar Settings  |
| Index   | SIM Card     | Phone Number |
| 1       | SIM1         |              |
| 2       | SIM2         |              |

Click" **C** to edit the parameters.

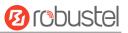

| Cellular           |        |
|--------------------|--------|
| ∧ General Settings |        |
| Index              | 1      |
| SIM Card           | SIM1 V |
| Phone Number       |        |
| Extra AT Cmd       |        |

## When choose "Network Type type" is "Auto";

| ∧ Cellular Network Settings |          |
|-----------------------------|----------|
| Network Type                | Auto 🧹 🖓 |
| Band Select Type            | All 🗸 🧭  |

## When choose "band select type" is "Specify".

| ∧ Cellular Network Settings |             |  |  |
|-----------------------------|-------------|--|--|
| Network Type                | Auto v      |  |  |
| Band Select Type            | Specify v 🖓 |  |  |
| GSM 850                     | ON OFF      |  |  |
| GSM 900                     | ON OFF      |  |  |
| GSM 1800                    | ON OFF      |  |  |
| GSM 1900                    | ON OFF      |  |  |
| WCDMA 850                   | ON OFF      |  |  |
| WCDMA 900                   | ON OFF      |  |  |
| WCDMA 1900                  | ON OFF      |  |  |
| WCDMA 2100                  | ON OFF      |  |  |

| Cellular     |                                                                       |         |  |
|--------------|-----------------------------------------------------------------------|---------|--|
| Item         | Description                                                           | Default |  |
| Index        | Show the index of the SIM.                                            | 1       |  |
| SIM Card     | Set the current SIM card.                                             | SIM1    |  |
| Link Name    | Set the current Link Name.                                            | WWAN1   |  |
| Phone Number | Define the phone number of the SIM card.                              | Null    |  |
| Extra AT Cmd | AT commands used for cellular initialization.                         | Null    |  |
|              | Select from "Auto", "4G Only", "4G First".                            |         |  |
|              | Auto: Router will connect to the best signal network when choose Auto |         |  |
| Network Type | as network type.                                                      | Auto    |  |
|              | 4G Only: Router only connects to 4G network.                          |         |  |
|              | 4G First: Router will connect to 4G Network preferentially.           |         |  |

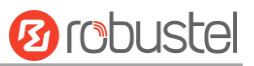

| Cellular           |                                                                      |     |
|--------------------|----------------------------------------------------------------------|-----|
| Item Description D |                                                                      |     |
| Band Select Type   | Select from "All", "Specify". When select "Specify", user can choose | All |
| Band Select Type   | certain bands.                                                       |     |

## Status

This section allow user to check the cellular status information.

| Cellular           | Status    |             |                            |
|--------------------|-----------|-------------|----------------------------|
| ∧ Cellular Informa | ntion     |             |                            |
|                    | Мос       | lem Status  | Ready                      |
|                    | c         | Current SIM | SIM2                       |
|                    |           | Total SIMs  | 1                          |
|                    | Pho       | ne Number   | 145                        |
|                    |           | IMSI        | 460010432615366            |
|                    |           | ICCID       | 89860114851074491267       |
|                    | Network R | egistration | Registered to home network |
|                    | Networ    | k Operator  | CHN-UNICOM                 |
|                    | Ne        | twork Type  | WCDMA                      |
|                    | Sign      | al Strength | 3 (-107dBm)                |
|                    |           | Cell ID     | A50B,0148A989              |
|                    |           | Model       | MU709s-6                   |
|                    |           | IMEI        | 866430020015865            |
|                    | Firmwa    | are Version | 11.652.61.00.00            |

| Status               |                                                                        |  |
|----------------------|------------------------------------------------------------------------|--|
| Item                 | Description                                                            |  |
| Modem Status         | Show the status of the radio module.                                   |  |
| Current SIM          | Show the SIM card which the router works with currently: SIM1 or SIM2. |  |
| Total SIMs           | Show the number of SIM cards that is installed in the router.          |  |
| Phone Number         | Show the phone number of the current SIM.                              |  |
| IMSI                 | Show the IMSI number of the current SIM.                               |  |
| ICCID                | Show the ICCID number of the current SIM.                              |  |
| Network Registration | Show the current network status.                                       |  |
| Network Operator     | Show the name of Network Provider.                                     |  |
| Network Type         | Show the current network service type, e.g. GPRS.                      |  |

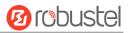

| Status           |                                                        |  |
|------------------|--------------------------------------------------------|--|
| Item Description |                                                        |  |
| Signal Strength  | Show the current signal strength.                      |  |
| Cell ID          | Show the current cell ID, which can locate the router. |  |
| Model            | Show the model of the radio module.                    |  |
| IMEI             | Show the IMEI number of the radio module.              |  |
| Firmware Version | Show the current firmware version of the radio module. |  |

## 3.10 Interface > USB

This section allows users to set the USB parameters.

**Note**: Users can insert a USB storage device, such as U disk and hard disk, into the router's USB interface. If there is firmware of R3000 Lite inside the USB storage devices, R3000 Lite will automatically update the firmware. We will provide another file "application note" to show how to do USB automatic update.

| USB              | Key                 |            |        |
|------------------|---------------------|------------|--------|
| ∧ General Settin | ıgs                 |            |        |
|                  | E                   | nable USB  | ON OFF |
| Enabl            | e Automatic Firmwar | e Updating | ON OFF |

| USB               |                                                                      |         |  |  |  |
|-------------------|----------------------------------------------------------------------|---------|--|--|--|
| Item              | Description                                                          | Default |  |  |  |
| Enable USB        | Click to enable USB feature.                                         | ON      |  |  |  |
| Enable Automatic  | Click Enable to automatically update the firmware of R3000 Lite when | ON      |  |  |  |
| Firmware Updating | insert the USB storage devices which has R3000 Lite's firmware.      | ON      |  |  |  |

R3000 Lite has the key for USB automatic update. User can generate the key in this page.

| Click Generate | , it will generate a key b | elow. Click | <b>Download</b> to download the key. |
|----------------|----------------------------|-------------|--------------------------------------|
| USB            | Кеу                        |             |                                      |
| ^ Key          |                            |             |                                      |
|                | USB Automatic              | Update Key  | Generate                             |
|                | USB Automatic              | Update Key  | Download                             |

# 3.11 Interface > Serial Port

This section allows users to set the serial (RS232/RS485) parameters, the type of COM1 is RS232 and the type of COM2 is RS485.

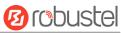

#### **Serial Port**

| Serial P    | ort          | Statu        | 15           |                  |   |  |
|-------------|--------------|--------------|--------------|------------------|---|--|
| ∧ Serial I  | Port Sett    | ings         |              |                  |   |  |
| Index       | Port         | Enable       | Baud Rate    | Application Mode |   |  |
| 1           | COM1         | false        | 115200       | Transparent      |   |  |
| 2           | COM2         | false        | 115200       | Transparent      |   |  |
| Serial Port |              |              |              |                  |   |  |
| ∧ Serial Po | ort Applicat | tion Setting | js           |                  |   |  |
|             |              |              | Index        | 1                |   |  |
|             |              |              | Port         | COM1 V           |   |  |
|             |              |              | Enable       | ON OFF           |   |  |
|             |              |              | Baud Rate    | 115200 V         |   |  |
|             |              |              | Data Bits    | 8 v              |   |  |
|             |              |              | Stop Bits    | 1 v              |   |  |
|             |              |              | Parity       | None v           |   |  |
|             |              |              | Flow Control | None v           |   |  |
| ∧ Data Pac  | king         |              |              |                  |   |  |
|             |              | Pac          | king Timeout | 50               | 0 |  |
|             |              | Pa           | cking Length | 1200             |   |  |

| Serial setting@COM1 |                                                                                                    |         |  |  |  |
|---------------------|----------------------------------------------------------------------------------------------------|---------|--|--|--|
| Item                | Description                                                                                                    | Default |  |  |  |
| Port                | Show the current serial's name. In default, COM1 is RS232 and COM2 is RS485.                                                                                                    | /       |  |  |  |
| Enable              | Click to enable this serial port. When the status is OFF, the serial port is not available.                                                                                                    |         |  |  |  |
| Baud Rate           | Baud Rate Select from "300", "600", "1200", "2400", "4800", "9600", "19200", "38400",<br>"57600", "115200"and "230400".                                                                                                    |         |  |  |  |
| Data bit            | Select from "7" and "8".                                                                                                    | 8       |  |  |  |
| Stop bit            | Select from "1" and "2".                                                                                                    | 1       |  |  |  |
| Parity              | Select from "None", "Odd" and "Even".                                                                                                    | None    |  |  |  |
| Flow control        | Select from "None", "Software" and "Hardware".                                                                                                    | None    |  |  |  |
| Packing Timeout     | The serial port will queue the data in the buffer and send the data to the<br>Cellular WAN/Ethernet WAN when it reaches the Interval Timeout in the field.<br><b>Note</b> : Data will also be sent as specified by the packet length even when data is<br>not reaching the interval timeout in the field. | 50      |  |  |  |
| Packing Length      | The Packet length setting refers to the maximum amount of data that is allowed to accumulate in the serial port buffer before sending. When a packet length between 1 and 3000 bytes is specified, data in the buffer will be sent as                                                                     | 1200    |  |  |  |

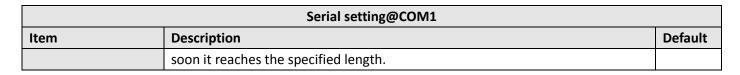

| ∧ Server Setting |               |
|------------------|---------------|
| Application Mode | Transparent v |
| Protocol         | TCP Client v  |
| Server Address   |               |
| Server Port      |               |

|             | Server Setting@COM1                                                                   |             |  |  |  |  |
|-------------|---------------------------------------------------------------------------------------|-------------|--|--|--|--|
| Item        | Description                                                                           | Default     |  |  |  |  |
|             | Select from "Transparent", "Modbus RTU Gateway".                                      |             |  |  |  |  |
| Application | Transparent: Router will transmit the serial data transparently.                      | Transparant |  |  |  |  |
| Mode        | • Modbus: Router will translate the Modbus RTU data to Modbus TCP data and sent       | Transparent |  |  |  |  |
|             | out. Vice versa.                                                                      |             |  |  |  |  |
|             | Select from "TCP Client", "TCP Server", "UDP", "Robustlink".                          |             |  |  |  |  |
|             | • TCP Client: Router works as TCP client, initiate TCP connection to TCP server.      |             |  |  |  |  |
|             | Server address supports both IP and domain name.                                      |             |  |  |  |  |
|             | • TCP Server: Router works as TCP server, listening for connection request from TCP   |             |  |  |  |  |
| Protocol    | client.                                                                               | TCP Client  |  |  |  |  |
|             | UDP: Router works as UDP client.                                                      |             |  |  |  |  |
|             | • Robustlink: Router will automatically upload the serial data to Robustlink platform |             |  |  |  |  |
|             | under the Robustlink protocol. Robustlink is a management platform from               |             |  |  |  |  |
|             | Robustel. This function only available when Router is connects to Robustlink.         |             |  |  |  |  |
| Server      | Enter the address of server which will receive the data sent from R3000 Lite's serial | Null        |  |  |  |  |
| Address     | port. IP address or domain name will be available.                                    |             |  |  |  |  |
| Server Port | Enter the specified port of server which is use to receive the serial data.           | Null        |  |  |  |  |

## Status

User can check the status of RS232 and RS485. The type of COM1 is RS232 and the type of COM2 is RS485.

| Serial P   | ort         | Status |    |                   |  |
|------------|-------------|--------|----|-------------------|--|
| ∧ Serial I | Port Status | s list |    |                   |  |
| Index      | Туре        | тх     | RX | Connection Status |  |
| 1          | RS232       | OB     | 0B |                   |  |
| 2          | RS485       | 0B     | 0B |                   |  |

# 3.12 Network > Route

This section allows user to set the static route. (The maximum number of the static route is twenty.)

10 robustel

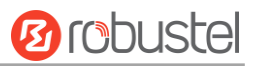

## **Static Route**

| Static Route | -           |             |         |         |           |   |
|--------------|-------------|-------------|---------|---------|-----------|---|
| Static R     | oute        | Status      |         |         |           |   |
| ∧ Static     | Route Table |             |         |         |           |   |
| Index        | Description | Destination | Netmask | Gateway | Interface | + |

Click "
to add static routes, the maximum number of static routes is 20.

| Static Route   |              |
|----------------|--------------|
| ∧ Static Route |              |
| Index          | 1            |
| Description    |              |
| Destination    |              |
| Netmask        |              |
| Gateway        |              |
| Interface      | wan v        |
|                | Submit Close |

| Static Route |                                                           |         |  |  |
|--------------|-----------------------------------------------------------|---------|--|--|
| Item         | Description                                               | Default |  |  |
| Index        | Show the index of the static route.                       | 1       |  |  |
| Description  | Enter some simple words about this route. It can be null. | Null    |  |  |
| Destination  | Define the destination IP address.                        | Null    |  |  |
| Netmask      | Define the Netmask of the destination.                    | Null    |  |  |
| Gateway      | Define the gateway of the destination.                    | Null    |  |  |
| Interface    | Select from "LAN", "WAN", "TUN"                           | LAN     |  |  |

## Status

User can check the status of route in this page.

| Static Ro | ute Sta     | tus         |         |           |        |  |
|-----------|-------------|-------------|---------|-----------|--------|--|
| A Route T | able        |             |         |           |        |  |
| Index     | Destination | Netmask     | Gateway | Interface | Metric |  |
| 1         | 172.16.0.0  | 255.255.0.0 | 0.0.00  | eth-br    | 0      |  |

# 3.13 Network > Firewall

This section allows users to set the Firewall and the related parameters, which includes "Filter", "Port Mapping" and "DMZ".

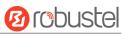

## Filtering

| Filtering        | Port Mapping               | DM          |          |
|------------------|----------------------------|-------------|----------|
| ∧ General Settin | gs                         |             |          |
|                  | Enabl                      | e Filtering | ON OFF   |
|                  | Default Filte              | ring Policy | Accept V |
| Access Contro    | I                          |             |          |
|                  | Enable Remote S            | SH Access   | ON OFF   |
|                  | Enable Local S             | SH Access   | ON OFF   |
|                  | Enable Remote Telr         | et Access   | ON OFF   |
|                  | Enable Local Telnet Access |             | ON OFF   |
|                  | Enable Remote HT           | TP Access   | OMOFF    |
|                  | Enable Local HT            | TP Access   | ON OFF   |
|                  | Enable Remote HTT          | PS Access   | ON OFF   |
|                  | Enable Remote Pin          | g Respond   | ON OFF ? |
|                  | Enable DOS                 | Defending   | ON OFF   |

| General Setting & Access Control |                                                                                                    |         |  |
|----------------------------------|----------------------------------------------------------------------------------------------------|---------|--|
| Item                             | Description                                                                                                    | Default |  |
| Enable Filtering                 | Enable filtering rules.                                                                                                    | ON      |  |
| Default Filtering Policy         | <ul><li>Select from "Accept" and "Drop". Cannot be changed when filtering rules table is not empty.</li><li>Accept: Router will accept all the connecting requests except the hosts which fit the drop filter list.</li><li>Drop: Router will drop all the connecting requests except the hosts which fit the accept filter list.</li></ul> | accept  |  |
| Enable Remote SSH<br>Access      | Enable to allow users to access the router remotely on the internet side via SSH.                                                                                                    | OFF     |  |
| Enable Local SSH Access          | Enable to allow users to access the router on the local Ethernet via SSH.                                                                                                    | ON      |  |
| Enable Remote Telnet<br>Access   | Enable to allow users to access the router remotely on the internet side via Telnet.                                                                                                    | OFF     |  |
| Enable Local Telnet Access       | Enable to allow users to access the router on the local Ethernet via Telnet.                                                                                                    | ON      |  |

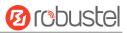

| General Setting & Access Control |                                                                                     |         |  |
|----------------------------------|-------------------------------------------------------------------------------------|---------|--|
| Item                             | Description                                                                         | Default |  |
| Enable Remote Http               | tp Enable to allow users to access the router remotely on the internet side         |         |  |
| Access                           | via Http.                                                                           | OFF     |  |
| Enable Local Http Access         | Enable to allow users to access the router on the local Ethernet via Http.          | ON      |  |
| Enable Remote Https              | Enable to allow users to access the router remotely on the internet side via Https. |         |  |
| Access                           |                                                                                     |         |  |
| Enable Remote Ping               | Enable to make router realy the Ding requests from the internet side                | ON      |  |
| Respond                          | Enable to make router reply the Ping requests from the internet side.               |         |  |
| Enable DOS Defending             | Enable to defend dos attack. Dos attack is an attempt to make a machine             |         |  |
| Enable DOS Defending             | or network resource unavailable to its intended users.                              | ON      |  |

| ∧ Filtering Rules |                |             |            |                |             |          |   |
|-------------------|----------------|-------------|------------|----------------|-------------|----------|---|
| Index             | Source Address | Source Port | Source MAC | Target Address | Target Port | Protocol | + |

Click "—" to add filtering rules. (The maximum number of the filtering rule is twenty.)

| ▲ Filtering Rules |      |
|-------------------|------|
| Index             | 2    |
| Description       |      |
| Source Address    |      |
| Source MAC        |      |
| Target Address    |      |
| Protocol          | All  |
| Action            | Drop |

| Filtering Rules |                                                                            |          |  |
|-----------------|----------------------------------------------------------------------------|----------|--|
| Item            | Description                                                                | Default  |  |
| Index           | Show the index of the filtering rule or the MAC binding rule.              | 1        |  |
| Description     | Enter some simple words about this filtering rule. It can be null.         | Null     |  |
| Source Address  | Defines if access is allowed from one or a range of IP addresses which are | are Null |  |
| Source Address  | defined by Source IP Address, or every IP addresses.                       |          |  |
| Source MAC      | Enter the MAC address of the defined source IP address.                    |          |  |
| Target Address  | Defines if access is allowed to one or a range of IP addresses which are   | Null     |  |
| Talget Address  | defined by Target IP Address, or every IP addresses.                       | Null     |  |
|                 | Select from "All", "TCP", "UDP", "ICMP", "TCP-UDP".                        |          |  |
| Protocol        | If you don't know what kinds of protocol of your application, we           | All      |  |
|                 | recommend you select "ALL".                                                |          |  |

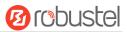

| Filtering Rules |                                                                            |         |  |
|-----------------|----------------------------------------------------------------------------|---------|--|
| Item            | Description                                                                | Default |  |
|                 | Select from "Accept", "Drop".                                              |         |  |
|                 | Accept: When Default Filtering Policy is drop, router will drop all the    |         |  |
| Action          | connecting requests except the hosts which fit this accept filtering list. | Drop    |  |
|                 | Drop: When Default Filtering Policy is accept, router will accept all the  |         |  |
|                 | connecting requests except the hosts which fit this drop filtering list.   |         |  |

## Port Mapping

| Filtering      | Port Mapping          | DMZ      |            |          |   |
|----------------|-----------------------|----------|------------|----------|---|
| A Port Mapping | g Rules               |          |            |          |   |
| Index Desc     | ription Internet Port | Local IP | Local Port | Protocol | + |

Click "
to add port mapping rules. (The maximum number of the port mapping rule is forty.)

| ∧ Port Mapping Rules |           |
|----------------------|-----------|
| Index                | 1         |
| Description          |           |
| Internet Port        |           |
| Local IP             |           |
| Local Port           |           |
| Protocol             | TCP-UDP V |

| Port Mapping  |                                                                           |         |  |
|---------------|---------------------------------------------------------------------------|---------|--|
| Item          | Description                                                               | Default |  |
| Index         | Show the index of the port mapping rule.                                  | 1       |  |
| Description   | Enter some simple words about this port mapping. It can be null.          | Null    |  |
| Internet Port | Set the internet port of router which can be accessed by other hosts from |         |  |
| Internet Fort | internet.                                                                 | Null    |  |
| Local IP      | Enter router's LAN IP which will forward to the internet port of router.  | Null    |  |
| Local Port    | Enter the port of router's LAN IP.                                        | Null    |  |
| Protocol      | Select from "TCP", "UDP" and "TCP-UDP".                                   | TCP-UDP |  |

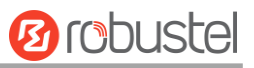

## DMZ

| Filtering      | Port Mapping      | DMZ    |
|----------------|-------------------|--------|
| ∧ DMZ Settings |                   |        |
|                | Enable DMZ        | ON OFF |
|                | Host IP Address   |        |
|                | Source IP Address | 0      |

| DMZ               |                                                                        |         |
|-------------------|------------------------------------------------------------------------|---------|
| Item              | Description                                                            | Default |
|                   | Select to enable the DMZ function.                                     |         |
| Enable DMZ        | DMZ host is a host on the internal network that has all ports exposed, |         |
|                   | except those ports otherwise forwarded.                                |         |
| Host IP Address   | Enter the IP address of the DMZ host which on the internal network.    | Null    |
| Source ID Address | Set the address which can talk to the DMZ host. Null means for any     | NUI     |
| Source IP Address | addresses.                                                             | Null    |

## 3.14 Network > QoS

This section allows users to set the QoS parameters.

Please remember to set QoS upload and download bandwidth in the **Interface > Link Manager WWAN/WAN** before Configure Qos parameters.

| QoS      |              |           |                        |   |
|----------|--------------|-----------|------------------------|---|
| ∧ Genera | al Settings  |           |                        |   |
|          |              | E         | nable QoS ON OFF       |   |
| Priorit  | y Definition | 1         |                        | 0 |
| Index    | Priority     | Bandwidth | Borrow Spare Bandwidth |   |
| 1        | Highest      | 20        | true                   |   |
| 2        | High         | 20        | true                   |   |
| 3        | Normal       | 20        | true                   |   |
| 4        | Low          | 20        | true                   |   |
| 5        | Lowest       | 20        | true                   |   |

Select the priority, click for enter the priority definition configuration window.

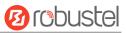

| QoS                    |           |
|------------------------|-----------|
| ∧ Priority Definition  |           |
| Index                  | 1         |
| Priority               | Highest v |
| Bandwidth              | 20        |
| Borrow Spare Bandwidth |           |

| QoS                                                                                                    |                                                                                                    |         |
|----------------------------------------------------------------------------------------------------|----------------------------------------------------------------------------------------------------|---------|
| Item                                                                                                    | Description                                                                                                    | Default |
| Enable QoS                                                                                                    | Click to enable "QoS" function.                                                                                                    | Disable |
| Index                                                                                                    | Show the index of priority.                                                                                                    | /       |
| Priority                                                                                                    | Select from "Highest", "High", "Normal", "Low", "Lowest"./User can select the priority level according to the requirement./                                                                                                    |         |
| Bandwidth                                                                                                    | Define bandwidth percent of "Highest", "High", "Normal", "Low" and "Lowest".<br>All the bandwidth percent of priority are defaulted to 20%.<br>User can configure the bandwidth percent of priority according to the requirement. The sum of bandwidth of all the priorities cannot be greater than 100%. |         |
| Borrow Spare<br>Bandwidth The traffic associated with this priority will borrow unused bandwidth from<br>other priorities when this function is enabled, and will be limited to the<br>specified bandwidth when this function is disabled. Limited specified<br>bandwidth algorithm: priority defined percent x uoad/download bandwidth<br>set in Interface > Link Manager WWAN/WAN. |                                                                                                    | ON      |

## ∧ QoS Rules

Index Source Address Source Port Target Address Target Port Protocol

Click 🕂 to add a new QoS rule.

| QoS            |        |
|----------------|--------|
| ∧ QoS Rules    |        |
| Index          | 1      |
| Source Address | 0      |
| Source Port    | 0      |
| Source MAC     | 0      |
| Target Address | 0      |
| Target Port    | 0      |
| Protocol       | All    |
| Priority       | Normal |

+

Priority

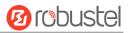

| QoS            |                                                                                         |         |  |
|----------------|-----------------------------------------------------------------------------------------|---------|--|
| Item           | Description                                                                             | Default |  |
| Source Address | Enter the IP address of the source host.                                                |         |  |
| Source Address | format: x.x.x.x, x.x.x.x/xx, x.x.x.x-x.x.x, empty means anywhere                        | Null    |  |
| Source Port    | Enter the port number of the source host.                                               | Null    |  |
|                | Enter MAC address of the source host. Router supports up to 20 users set with           |         |  |
| Source MAC     | QoS MAC Control. Priority of QoS MAC Control is higher than that of QoS IP              | Null    |  |
|                | control.                                                                                |         |  |
| Target Address | Enter the IP address of the target host.                                                |         |  |
| Target Port    | Enter the port number of the target host.                                               |         |  |
| Protocol       | Select from "All", "TCP", "UDP", "ICMP" and "TCP&UDP".                                  | All     |  |
| Priority       | Select from "Highest", "High", "Normal", "Low", "Lowest".                               | Normal  |  |
|                | Those priorities had been defined in <b>Network &gt; QoS &gt; Priority Definition</b> . | Normal  |  |
| Note:          |                                                                                         |         |  |

- 1. If services are in the same priority level, router will automatically start Stochastic Fairness Queueing (SFQ) strategy to make a fair bandwidth allocation.
- 2. If the link between a source host and target host had set QoS 3 rules. At this time it won't consider the priority but will only choose the ranked first one to take effect.

## 3.15 VPN > IPSec

This section allows users to set the IPSec and the related parameters.

## General

| General          | Tunnel     | Status       | x509 |  |
|------------------|------------|--------------|------|--|
| ∧ General Settin | gs         |              |      |  |
|                  | Enable NAT | Traversal ON | OFF  |  |
|                  |            | Keepalive 60 | 0    |  |
| Debug Enable     |            | oug Enable   | OFF  |  |

| General              |                                                                               |         |  |
|----------------------|-------------------------------------------------------------------------------|---------|--|
| Item                 | Description                                                                   | Default |  |
|                      | Tick to enable NAT Traversal for IPSec. This item must be enabled when        | ON      |  |
| Enable NAT Traversal | router under NAT environment.                                                 |         |  |
| Kaapaliya            | The interval that router sends packets to NAT box so that to avoid it remove  | 60      |  |
| Keepalive            | the NAT mapping.                                                              |         |  |
| Debug Enable         | Enable this function, and it will output IPSec information to the debug port. | OFF     |  |

## Tunnel

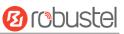

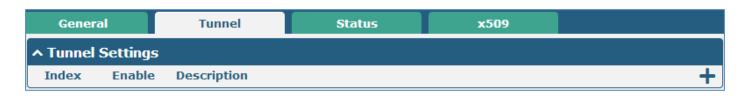

Click "
To add tunnel settings. (The maximum number of the tunnel is three.)

| ∧ Tunnel Settings |        |
|-------------------|--------|
| Index             | 1      |
| Enable            | ON OFF |
| Description       |        |
| Gateway           |        |
| Mode              | Tunnel |
| Protocol          | ESP V  |
| Local Subnet      |        |
| Remote Subnet     |        |

| Tunnel Settings |                                                                              |         |
|-----------------|------------------------------------------------------------------------------|---------|
| ltem            | Description                                                                  | Default |
| Index           | Show the index of the tunnel.                                                | 1       |
| Enable          | Enable IPSec Tunnel.                                                         | ON      |
| Description     | Enter some simple words about the IPSec Tunnel.                              | Null    |
| Gateway         | Enter the address of remote side IPSec VPN server.                           | Null    |
|                 | Select from "Tunnel" and "Transport".                                        |         |
|                 | Tunnel: Commonly used between gateways, or at an end-station to a            |         |
|                 | gateway, the gateway acting as a proxy for the hosts behind it.              |         |
| Mode            | Transport: Used between end-stations or between an end-station and a         | Tunnel  |
|                 | gateway, if the gateway is being treated as a host-for example, an encrypted |         |
|                 | Telnet session from a workstation to a router, in which the router is the    |         |
|                 | actual destination.                                                          |         |
|                 | Select the security protocols from "ESP" and "AH".                           |         |
| Protocol        | ESP: Uses the ESP protocol.                                                  | ESP     |
|                 | AH: Uses the AH protocol.                                                    |         |
| Local Subnet    | Enter IPSec Local Protected subnet's address with mask, e.g. 192.168.1.0/24  | Null    |
| Remote Subnet   | Enter IPSec Remote Protected subnet's address with mask, e.g. 10.8.0.0/24    | Null    |

When choose "Authentication Type" to "PSK".

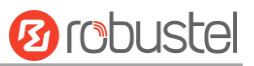

| ∧ IKE Settings           |            |
|--------------------------|------------|
| Negotiation Mode         | Main       |
| Authentication Algorithm | MD5 V      |
| Encrypt Algorithm        | 3DES V     |
| IKE DH Group             | MODP(1024) |
| Authentication Type      | PSK V      |
| PSK Secret               |            |
| Local ID Type            | Default v  |
| Remote ID Type           | Default v  |
| IKE Lifetime             | 86400      |

## When choose "Authentication Type" to "CA".

| ∧ IKE Settings           |            |
|--------------------------|------------|
| Negotiation Mode         | Main       |
| Authentication Algorithm | MD5 V      |
| Encrypt Algorithm        | 3DES V     |
| IKE DH Group             | MODP(1024) |
| Authentication Type      | CA         |
| Private Key Password     |            |
| IKE Lifetime             | 86400      |

## When choose "Authentication Type" to "xAuth PSK".

| ∧ IKE Settings           |              |
|--------------------------|--------------|
| Negotiation Mode         | Main         |
| Authentication Algorithm | MD5 V        |
| Encrypt Algorithm        | 3DES V       |
| IKE DH Group             | MODP(1024) V |
| Authentication Type      | xAuth PSK V  |
| PSK Secret               |              |
| Local ID Type            | Default      |
| Remote ID Type           | Default      |
| Username                 |              |
| Password                 |              |
| IKE Lifetime             | 86400 😨      |

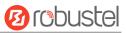

## When choose "Authentication Type" to "xAuth CA".

| ∧ IKE Settings           |              |
|--------------------------|--------------|
| Negotiation Mode         | Main V       |
| Authentication Algorithm | MD5 V        |
| Encrypt Algorithm        | 3DES V       |
| IKE DH Group             | MODP(1024) V |
| Authentication Type      | xAuth CA V   |
| Private Key Password     |              |
| Username                 |              |
| Password                 |              |
| IKE Lifetime             | 86400        |

| IKE Settings        |                                                                               |         |
|---------------------|-------------------------------------------------------------------------------|---------|
| Item                | Description                                                                   | Default |
|                     | Select from "Main" and "Aggressive" for the IKE negotiation mode in phase     |         |
| Negatistian Mada    | 1. If the IP address of one end of an IPSec tunnel is obtained dynamically,   |         |
| Negotiation Mode    | the IKE negotiation mode must be aggressive. In this case, SAs can be         | Main    |
|                     | established as long as the username and password are correct.                 |         |
| Authentication      | Select from "MD5" and "SHA1" to be used in IKE negotiation.                   |         |
| Algorithm           | MD5: Uses HMAC-SHA1.                                                          | MD5     |
| Algorithm           | SHA1: Uses HMAC-MD5.                                                          |         |
|                     | Select from "3DES", "AES128" and "AES256" to be used in IKE negotiation.      |         |
| Encrypt Algorithm   | 3DES: Uses the 3DES algorithm in CBC mode and 168-bit key.                    | 3DES    |
| Encrypt Algorithm   | AES128: Uses the AES algorithm in CBC mode and 128-bit key.                   | SDES    |
|                     | AES256: Uses the AES algorithm in CBC mode and 256-bit key.                   |         |
|                     | Select from "MODP (1024)" and "MODP (1536)"to be used in key                  |         |
| IKE DH Group        | negotiation phase 1.                                                          | MODP    |
| ike Dh Gioup        | MODP (1024): Uses the 1024-bit Diffie-Hellman group.                          | (1024)  |
|                     | MODP (1536): Uses the 1536-bit Diffie-Hellman group.                          |         |
|                     | Select from "PSK", "CA", "xAuth PSK" and "xAuth CA" to be used in IKE         |         |
|                     | negotiation.                                                                  |         |
| Authentication Type | PSK: Pre-shared Key.                                                          | PSK     |
|                     | CA: Certification Authority.                                                  |         |
|                     | xAuth: Extended Authentication to AAA server.                                 |         |
| PSK Secret          | Enter the pre-shared key.                                                     | Null    |
|                     | Select from "IP Address", "FQDN" and "User FQDN" for IKE negotiation.         |         |
|                     | "Default" stands for "IP Address".                                            |         |
|                     | IP Address: Uses an IP address as the ID in IKE negotiation.                  |         |
| Local ID Type       | FQDN: Uses an FQDN type as the ID in IKE negotiation. If this option is       | Default |
|                     | selected, type a name without any at sign (@) for the local security gateway, |         |
|                     | e.g., test.robustel.com.                                                      |         |
|                     | User FQDN: Uses a user FQDN type as the ID in IKE negotiation. If this option |         |

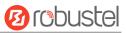

| IKE Settings         |                                                                               |         |
|----------------------|-------------------------------------------------------------------------------|---------|
| Item                 | Description                                                                   | Default |
|                      | is selected, type a name string with a sign "@" for the local security        |         |
|                      | gateway, e.g., test@robustel.com.                                             |         |
|                      | Select from "IP Address", "FQDN" and "User FQDN" for IKE negotiation.         |         |
|                      | IP Address: Uses an IP address as the ID in IKE negotiation.                  |         |
|                      | FQDN: Uses an FQDN type as the ID in IKE negotiation. If this option is       |         |
| Pomoto ID Tuno       | selected, type a name without any at sign (@) for the local security gateway, | Default |
| Remote ID Type       | e.g., test.robustel.com.                                                      |         |
|                      | User FQDN: Uses a user FQDN type as the ID in IKE negotiation. If this option |         |
|                      | is selected, type a name string with a sign "@" for the local security        |         |
|                      | gateway, e.g., test@robustel.com.                                             |         |
|                      | Set the lifetime in IKE negotiation.                                          |         |
| IKE Lifetime         | Before an SA expires, IKE negotiates a new SA. As soon as the new SA is set   | 86400   |
|                      | up, it takes effect immediately and the old one will be cleared automatically |         |
|                      | when it expires.                                                              |         |
| Private Key Password | Enter the private key.                                                        | Null    |
| Username             | User name used for xAuth.                                                     | Null    |
| Password             | Password used for xAuth.                                                      | Null    |

## When choose the "Tunnel Setting > General Setting > Protocol" to "ESP".

| ∧ SA Settings            |              |
|--------------------------|--------------|
| Encrypt Algorithm        | 3DES V       |
| Authentication Algorithm | MD5 V        |
| PFS Group                | MODP(1024) V |
| SA Lifetime              | 28800        |
| DPD Interval             | 60 🤇         |
| DPD Failures             | 180          |

When choose the "Tunnel Setting > Protocol" to "AH".

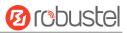

| ∧ SA Settings            |              |
|--------------------------|--------------|
| Authentication Algorithm | MD5 V        |
| PFS Group                | MODP(1024) V |
| SA Lifetime              | 28800        |
| DPD Interval             | 60 🕜         |
| DPD Failures             | 180          |
| ∧ Advanced Settings      |              |
| Enable Compression       | n ON OFF     |
| Expert Option            | 5 🛛 🧿        |

| SA Settings                 |                                                                                                    |                |
|-----------------------------|----------------------------------------------------------------------------------------------------|----------------|
| Item                        | Description                                                                                                    | Default        |
| Encrypt Algorithm           | <ul> <li>Select from "3DES", "AES128" and "AES256" when you select "ESP" in "Protocol";</li> <li>Note: Higher security means more complex implementation and lower speed. DES is enough to meet general requirements. Use 3DES when high confidentiality and security are required.</li> </ul>                                                                                                    | 3DES           |
| Authentication<br>Algorithm | Select from "MD5" and "SHA1" to be used in SA negotiation.                                                                                                    | MD5            |
| PFS Group                   | <ul> <li>Select from "PFS (N/A)", "MODP (1024)" and "MODP (1536)".</li> <li>PFS (N/A): Disable PFS Group</li> <li>MODP (1024): Uses the 1024-bit Diffie-Hellman group.</li> <li>MODP (1536): Uses the 1536-bit Diffie-Hellman group.</li> </ul>                                                                                                    | MODP<br>(1024) |
| SA Lifetime                 | <ul> <li>Set the IPSec SA lifetime.</li> <li>Note: When negotiating to set up IPSec SAs, IKE uses the smaller one between the lifetime set locally and the lifetime proposed by the peer.</li> </ul>                                                                                                    | 28800          |
| DPD Interval                | <ul> <li>Set the interval after which DPD is triggered if no IPSec protected packets is received from the peer.</li> <li>DPD: Dead peer detection. DPD irregularly detects dead IKE peers. When the local end sends an IPSec packet, DPD checks the time the last IPSec packet was received from the peer. If the time exceeds the DPD interval, it sends a DPD hello to the peer. If the local end receives no DPD acknowledgment within the DPD packet retransmission interval, it retransmits the DPD hello. If the local end still receives no DPD acknowledgment after having made the maximum number of retransmission attempts, it considers the peer already dead, and clears the IKE SA and the IPSec SAs based on the IKE SA.</li> </ul> | 60             |
| DPD Failures                | Set the timeout of DPD packets.                                                                                                    | 180            |
|                             | Advanced Settings                                                                                                    |                |
| Enable Compression          | Tick to enable compressing the inner headers of IP packets.                                                                                                    | OFF            |
| Expert Options              | format: config-desc;config-desc, e.g. protostack=netkey;plutodebug=none                                                                                                    | Null           |

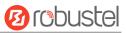

#### Status

This section allow user to check the status of the IPSec tunnel.

| Gener    | al          | Tunnel | Status | x509 |  |
|----------|-------------|--------|--------|------|--|
| ∧ Tunnel | Status      |        |        |      |  |
| Index    | Description | Status | Uptime |      |  |

## x509

User can upload the X509 certificate for the IPSec tunnel in this section.

| General       | Т         | unnel     | Status          | x509                |          |
|---------------|-----------|-----------|-----------------|---------------------|----------|
| ^ X509 Set    | tings     |           |                 |                     | ?        |
|               |           | Tunne     | Name Tunnel 1   | v                   |          |
|               |           | Certifica | te Files Choose | File No file chosen | <u> </u> |
| ∧ Certificate | e Files   |           |                 |                     |          |
| Index         | File Name |           | File Size       | Last Modificatio    | on       |

| x509              |                                                                          |         |
|-------------------|--------------------------------------------------------------------------|---------|
| Item              | Description                                                              | Default |
| Tunnel Name       | Select the name of the tunnel. Tunn                                      |         |
|                   | Choose the correct file to import the certificate into the router.       |         |
|                   | The correct file format as followings:                                   |         |
|                   | @ca.crt                                                                  |         |
| Certificate Files | @remote.crt                                                              | Null    |
|                   | @local.crt                                                               |         |
|                   | @private.key                                                             |         |
|                   | @crl.pem                                                                 |         |
| Index             | Show the index of the certificate file.                                  | Null    |
| Filename          | Show the name of the certificate file.                                   | Null    |
| File Size         | Show the size of the certificate file.                                   | Null    |
| Last Modification | Show the timestamp of that the last time to modify the certificate file. | Null    |

# 3.16 VPN > OpenVPN

This section allows users to set the OpenVPN and the related parameters.

## OpenVPN

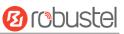

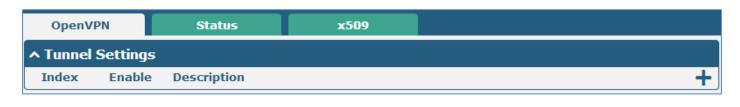

Click "十" to add tunnel settings. (The maximum number of the tunnel is three.)

| ∧ Tunnel Settings   |          |
|---------------------|----------|
| Index               | 1        |
| Enable              | ON OFF   |
| Description         |          |
| Mode                | Client   |
| Protocol            | UDP      |
| Server Address      |          |
| Server Port         | 1194     |
| Interface Type      | TUN      |
| Authentication Type | None v 🖓 |
| Keepalive Interval  | 20 🕜     |
| Keepalive Timeout   | 120      |
| Enable Compression  | ON OFF   |
| Enable NAT          | ONOFF    |
| Verbose Leve        |          |

When choose "Authentication Type" to "None".

When choose "Authentication Type" to "Preshared".

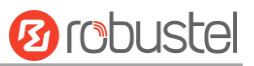

| ∧ Tunnel Settings   |             |
|---------------------|-------------|
| Index               | 1           |
| Enable              | ON OFF      |
| Description         |             |
| Mode                | Client v    |
| Protocol            | UDP V       |
| Server Address      |             |
| Server Port         | 1194        |
| Interface Type      | TUN V       |
| Authentication Type | Preshared v |
| Encrypt Algorithm   | BF V        |
| Keepalive Interval  | 20 🕜        |
| Keepalive Timeout   | 120 😨       |
| Enable Compression  | ON OFF      |
| Enable NAT          | ON OFF      |
| Verbose Leve        |             |

When choose "Authentication Type" to "Password".

| ∧ Tunnel Settings   |            |
|---------------------|------------|
| Index               | 1          |
| Enable              | ON OFF     |
| Description         |            |
| Mode                | Client     |
| Protocol            | UDP        |
| Server Address      |            |
| Server Port         | 1194       |
| Interface Type      | TUN V      |
| Authentication Type | Password V |
| Username            |            |
| Password            |            |
| Encrypt Algorithm   | BF         |
| Keepalive Interval  | 20 3       |
| Keepalive Timeou    | t 120      |
| Enable Compression  | ON OFF     |
| Enable NA           | I ON OFF   |
| Verbose Leve        |            |

When choose "Authentication Type" to "X509CA".

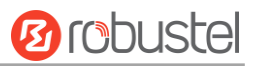

| Tunnel | Settings |
|--------|----------|
|--------|----------|

| <ul> <li>Tunnel Settings</li> </ul> |            |
|-------------------------------------|------------|
| Index                               | 1          |
| Enable                              | ON OFF     |
| Description                         |            |
| Mode                                | Client     |
| Protocol                            | UDP        |
| Server Address                      |            |
| Server Port                         | 1194       |
| Interface Type                      | TUN        |
| Authentication Type                 | X509CA 🔽 😨 |
| Encrypt Algorithm                   | BF         |
| Keepalive Interval                  | 20 🕜       |
| Keepalive Timeou                    | t 120      |
| Enable Compression                  | ON OFF     |
| Enable NA                           | T ON OFF   |
| Verbose Leve                        |            |

When choose "Authentication Type" to "X509CA Password".

| Verbo          | Tunnel Settings       | ] |
|----------------|-----------------------|---|
|                | e Level 0 V ?         |   |
| Enable Com     |                       |   |
| Keepalive      |                       |   |
| Keepalive In   |                       |   |
| Encrypt Algo   |                       |   |
| Pas            | vord                  |   |
| User           | ame                   |   |
| Authentication | ype X509CA Password V |   |
| Interface      | TUN V                 |   |
| Serve          | Port 1194             |   |
| Server Ad      | ress                  |   |
| Pr             | ocol UDP V            |   |
|                | ode Client            |   |
| Descr          | tion                  |   |
| E              | able ON OFF           |   |
|                | dex 1                 |   |

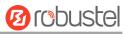

| Tunnel Settings                                                                                                    |                                                                                                    |        |  |
|----------------------------------------------------------------------------------------------------|----------------------------------------------------------------------------------------------------|--------|--|
| Item Description                                                                                                    |                                                                                                    |        |  |
| Index                                                                                                    | Show the index of the tunnel.                                                                                                    | 1      |  |
| Enable                                                                                                    | Enable OpenVPN tunnel.                                                                                                    | ON     |  |
| Description                                                                                                    | Enter some simple words about the OpenVPN Tunnel.                                                                                                    | Null   |  |
| Mode                                                                                                    | Select from "P2P", "Client".                                                                                                    | Client |  |
| Protocol                                                                                                    | Select from "UDP", "TCP-Client".                                                                                                    | UDP    |  |
| Server Address                                                                                                    | Enter the OpenVPN server address.                                                                                                    | Null   |  |
| Server Port                                                                                                    | Enter the OpenVPN server port                                                                                                    | 1194   |  |
| Interface Type                                                                                                    | virtual IP point-to-point device and a TAP device is a virtual Ethernet                                                                                                 |        |  |
| Authentication Type                                                                                                    | device.       Select from "None", "Preshared", "Password", "X509CA" and "X509CA         tion Type       Password". "None" and "Preshared" type just work with p2p mode. |        |  |
| Local IP                                                                                                    | When the "Mode" is "P2P".Define the local IP address of OpenVPN tunnel.                                                                                                 |        |  |
| Remote IP                                                                                                    | When the "Mode" is "P2P".<br>Define the remote IP address of OpenVPN tunnel.                                                                                            | Null   |  |
| Username                                                                                                    | User name used for Authentication Type "Password" or "X509CA Password".                                                                                                 | Null   |  |
| Password                                                                                                    | Password used for Authentication Type "Password" or "X509CA Password".                                                                                                  | Null   |  |
| Encrypt Algorithm<br>Encrypt Algorithm<br>Encrypt Algor |                                                                                                    | BF     |  |
| Keepalive Interval                                                                                                    | Set keepalive (ping) interval to check if the tunnel is active.                                                                                                    | 20     |  |
| Keepalive Timeout         Trigger OpenVPN restart after n seconds pass without reception of a ping or other packet from remote.                                                                                                    |                                                                                                    | 120    |  |
| Private Key Password                                                                                                    | Password of Private Key for Authentication Type "X509CA"                                                                                                    | Null   |  |
| Enable Compression                                                                                                    | Enable to compress the data stream.                                                                                                    | ON     |  |
| Enable NAT       Tick to enable NAT for OpenVPN. The source IP address of host behind         R3000 Lite will be disguised before accessing the remote OpenVPN client.                                                                                                    |                                                                                                    | OFF    |  |

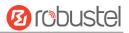

| Tunnel Settings |                                                                 |         |  |
|-----------------|-----------------------------------------------------------------|---------|--|
| Item            | Description                                                     | Default |  |
|                 | Select the level of the output log. Values range from 0 to 11.  |         |  |
| Verbose Level   | 0 No output except fatal errors.                                |         |  |
|                 | 1 to 4 Normal usage range.                                      |         |  |
| verbose Lever   | 5 Output R and W characters to the console for each packet read | 0       |  |
|                 | and write.                                                      |         |  |
|                 | 6 to 11 Debug info range                                        |         |  |

| Advanced Settings    |        |
|----------------------|--------|
| Enable HMAC Firewall | ON OFF |
| Enable PKCS#12       | ON OFF |
| Enable nsCertType    | ON OFF |
| Expert Options       | •      |

| Advanced Settings                                                                                                    |                                                                      |         |                                                                                         |
|----------------------------------------------------------------------------------------------------|----------------------------------------------------------------------|---------|-----------------------------------------------------------------------------------------|
| Item Description                                                                                                    |                                                                      | Default |                                                                                         |
| Enable HMAC FirewallAdd an additional layer of HMAC authentication on top of the TLS<br>control channel to protect against DoS attacks. |                                                                      | OFF     |                                                                                         |
|                                                                                                    |                                                                      |         | Enable PKCS#12 Enable the PKCS#12 certificate. It is an exchange of digital certificate |
|                                                                                                    | encryption standard, used to describe personal identity information. | UFF     |                                                                                         |
| Require that peer certificate was signed with an explicit nsCertType                                                                    |                                                                      | OFF     |                                                                                         |
| Enable nsCertType                                                                                                    | designation of "server".                                             | OFF     |                                                                                         |
| You can enter some other options of OpenVPN in this field. Each                                                                         |                                                                      | Null    |                                                                                         |
| Expert Options                                                                                                    | expression can be separated by a ';'.                                | INUII   |                                                                                         |

## Status

| OpenV    | PN          | Status | x509   |  |
|----------|-------------|--------|--------|--|
| ∧ Tunnel | Status      |        |        |  |
| Index    | Description | Status | Uptime |  |

## x509

| OpenVPN         | Status    | x509           |                        |          |   |
|-----------------|-----------|----------------|------------------------|----------|---|
| ^ X509 Settings |           |                |                        |          | ? |
|                 | Tunne     | I Name Tunnel  | 1 V                    |          |   |
|                 | Certifica | te Files Choos | se File No file chosen | <u>+</u> |   |
|                 |           |                |                        |          |   |

| Index File Name | File Size | Last Modification |  |
|-----------------|-----------|-------------------|--|

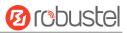

| x509              |                                                                          |          |
|-------------------|--------------------------------------------------------------------------|----------|
| Item              | Description                                                              |          |
| Tunnel Name       | Select the name of the Tunnel1 to Tunnel3. Because the maximum           | Tunnal 1 |
| Tunner Name       | number of the tunnel is three.                                           | Tunnel 1 |
|                   | Choose the correct file to import the certificate into the router.       |          |
|                   | The correct file format as followings:                                   |          |
|                   | @ca.crt                                                                  |          |
| Certificate Files | @remote.crt                                                              | Null     |
|                   | @local.crt                                                               |          |
|                   | @private.key                                                             |          |
|                   | @crl.pem                                                                 |          |
| Index             | Show the index of the certificate file.                                  |          |
| Filename          | Show the name of the certificate file.                                   |          |
| File Size         | Show the size of the certificate file.                                   | Null     |
| Last Modification | Show the timestamp of that the last time to modify the certificate file. | Null     |

# 3.18 VPN > GRE

This section allows users to set the OpenVPN and the related parameters.

| GRE               | Status              |   |
|-------------------|---------------------|---|
| ∧ GRE tunnel list |                     |   |
| Index Enable      | e Remote IP Address | + |

Click "+" to add tunnel settings. (The maximum number of the tunnel is three.)

| GRE                       |        |
|---------------------------|--------|
| ∧ Tunnel Settings         |        |
| Index                     | 1      |
| Enable                    | ON OFF |
| Description               |        |
| Remote IP Address         |        |
| Local Virtual IP Address  |        |
| Remote Virtual IP Address |        |
| Enable Default Route      | ON OFF |
| Enable NAT                | ON OFF |
| Secrets                   |        |

| GRE    |                                                                           |         |  |
|--------|---------------------------------------------------------------------------|---------|--|
| Item   | Description                                                               | Default |  |
| Index  | Show the index of the tunnel.                                             | 1       |  |
| Enable | Enable GRE tunnel. GRE (Generic Routing Encapsulation) is a protocol that | ON      |  |

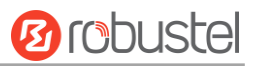

|                      | encapsulates packets in order to route other protocols over IP networks.    |         |
|----------------------|-----------------------------------------------------------------------------|---------|
| Description          | Enter some simple words about the GRE Tunnel.                               | Null    |
| Remote IP Address    | Set remote IP Address of the virtual GRE tunnel.                            | Null    |
| Local Virtual IP     | Set local IP Address of the virtual GRE tunnel.                             | Null    |
| Remote virtual IP    | Set remote IP Address of the virtual GRE tunnel.                            | Null    |
| Enable Default Route | All the traffics of R3000 Lite router will go through the GRE VPN.          | OFF     |
| Enable NAT           | Tick to enable NAT for GRE. The source IP address of host Behind R3000 Lite |         |
| Enable NAI           | will be disguised before accessing the remote GRE server.                   | Disable |
| Secrets              | Set Tunnel Key of GRE.                                                      | Null    |

This section allow user to check the status of GRE tunnel.

| GRE      |             | Status |                                    |        |
|----------|-------------|--------|------------------------------------|--------|
| ∧ GRE tu | nnel status |        |                                    |        |
| Index    | Description | Status | Local IP Address Remote IP Address | Uptime |

# 3.19 Services > Syslog

| Syslog         |                           |          |
|----------------|---------------------------|----------|
| Syslog Setting | ıs                        |          |
|                | Enable                    | ON OFF   |
|                | Syslog Level              | Notice   |
|                | Save Position             | RAM V 🖓  |
|                | Log to Remote             | ON OFF 😨 |
| Application De | bug Control               |          |
|                | Enable Modem Debug        | ON OFF   |
|                | Enable Link Manager Debug | ON OFF   |
|                | Enable App Debug          | ON OFF ? |

This section allows users to set the syslog parameters.

| Syslog                                 |                                                                                                    |         |  |
|----------------------------------------|----------------------------------------------------------------------------------------------------|---------|--|
| Syslog Settings                        |                                                                                                    |         |  |
| Item                                   | Description                                                                                                    | Default |  |
| Enable Click to enable Syslog setting. |                                                                                                    |         |  |
| Syslog Level                           | Select form "Debug", "Info", "Notice", "Warning", "Error" which from low to high. The lower level will output more syslog in detail. | Notice  |  |

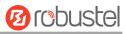

|                     | Select the save position from "RAM", "NVM" and "Console". Choose       |     |  |  |
|---------------------|------------------------------------------------------------------------|-----|--|--|
| Save Position       | "RAM", the data will be cleared after reboot. But it's not recommended | RAM |  |  |
|                     | that saving syslog to NVM (Non-Volatile Memory) for a long time.       |     |  |  |
| Log to Domoto       | Enable to allow router sending syslog to the remote syslog server. You | OFF |  |  |
| Log to Remote       | need to enter the IP and Port of the syslog server.                    |     |  |  |
|                     | Application Debug Control                                              |     |  |  |
| Enable Modem Debug  | Click to enable router to debug Modem.                                 | ON  |  |  |
| Enable Link Manager | Click to anable router to debug Link Manager                           |     |  |  |
| Debug               | Click to enable router to debug Link Manager.                          | ON  |  |  |
| Enable APP Debug    | Click to enable router's debug control for all other applications.     | ON  |  |  |

# 3.20 Services > Event

This section allows users to set the Event parameters.

| Event            | Notification      | Query     |   |  |
|------------------|-------------------|-----------|---|--|
| ∧ General Settin | gs                |           |   |  |
|                  | Signal Quality Th | reshold 0 | 0 |  |

| Event @ Event  |                                                                               |         |  |
|----------------|-------------------------------------------------------------------------------|---------|--|
| Item           | Description                                                                   | Default |  |
| Signal Quality | Router will generate log event when signal quality less than the threshold, 0 | 0       |  |
| Threshold      | means disable.                                                                | 0       |  |

| Event     |               | Notification  | Query       |   |
|-----------|---------------|---------------|-------------|---|
| ∧ Event N | otification ( | Group Setting | js          |   |
| Index     | Description   | Send SMS      | Save to NVM | 4 |

Click "+" button to add an Event parameters.

| Notification       |                              |                |         |
|--------------------|------------------------------|----------------|---------|
| Event Notification | Group Settings               |                |         |
|                    | Index                        | 1              |         |
|                    | Description                  |                |         |
|                    | Send SMS                     | ON OFF         |         |
|                    | Save to NVM                  | ON OFF 😨       |         |
|                    | Notif                        | ication@ Event |         |
| Item               | Description                  |                | Default |
| Index              | The index of event notificat | ion group.     | 1       |

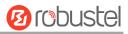

| Description    | Enter some simple words to describe the Notify Group.                                                                                                  | Null |
|----------------|----------------------------------------------------------------------------------------------------|------|
| Sent SMS       | Click to enable router to send event notification SMS. Set the phone number that is used for receiving event notification, and use ';'to separate each | OFF  |
|                | number.                                                                                                    |      |
| Save to NVM    | Click to enable router to save event to nonvolatile memory.                                                                                            | OFF  |
|                | Click to enable Event feature.                                                                                                    |      |
| Event Selector | There are numbers of R3000 Lite's main running event code you can select,                                                                              | OFF  |
|                | such as "System Startup", "System Reboot", "System Time Update", etc.                                                                                  |      |

| Event                                      | Notification                                  | Que        | ry  |   |       |         |
|--------------------------------------------|-----------------------------------------------|------------|-----|---|-------|---------|
| ∧ Event Details                            |                                               |            |     |   |       |         |
|                                            | Sav                                           | e Position | RAM | v |       |         |
|                                            |                                               | Filtering  |     |   |       |         |
| Mar 10 13:51:23, sy<br>Mar 10 13:51:28, L/ | /stem startup<br>W port link up, <u>eth</u> O |            |     |   |       |         |
|                                            |                                               |            |     |   |       |         |
|                                            |                                               |            |     |   | Clear | Refresh |

| Query @ Event  |                                                                                     |         |  |
|----------------|-------------------------------------------------------------------------------------|---------|--|
| Item           | Description                                                                         | Default |  |
|                | Select the events' save position from "RAM", "NVM".                                 |         |  |
| Save Position  | RAM: Random-access memory.                                                          | RAM     |  |
|                | NVM: Non-Volatile Memory.                                                           |         |  |
|                | Event will be filtered according to the Filter Message that the user set. Click the |         |  |
| Filter Message | Refresh button, the filtered event will be displayed in the follow box. Use "&"     | Null    |  |
|                | to separate more than one filter message, such as message1&message2.                |         |  |

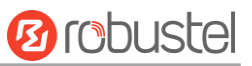

## 3.21 Services > NTP

This section allows users to set the NTP parameters.

| NTP             | Status               |              |  |  |  |  |
|-----------------|----------------------|--------------|--|--|--|--|
| ∧ Timezone Sett | ∧ Timezone Settings  |              |  |  |  |  |
|                 | Time Zone            | UTC+08:00 v  |  |  |  |  |
|                 | Expert Setting       |              |  |  |  |  |
| NTP Client Set  | tings                |              |  |  |  |  |
|                 | Enable               | ON OFF       |  |  |  |  |
|                 | Primary NTP Server   | pool.ntp.org |  |  |  |  |
|                 | Secondary NTP Server |              |  |  |  |  |
|                 | NTP Update Interval  | 0 3          |  |  |  |  |
| ∧ NTP Server Se | ttings               |              |  |  |  |  |
|                 | Enable               | ON OFF       |  |  |  |  |

**Timezone Settings @ NTP** Item Description Default UTC Time Zone Select your local time zone. +08:00 Specify the time zone with Daylight Saving Time in TZ environment variable **Expert Setting** Null format. The Time Zone option will be ignored in this case. **NTP Client Setting @ NTP** Click to enable the router to synchronize time from NTP server. Enable Note: R3000 Lite doesn't have the RTC, so NTP client function must always be ON ON. pool.nt **Primary NTP Server** Enter primary NTP Server's IP address or domain name. p.org Secondary NTP Server Enter secondary NTP Server's IP address or domain name. Null Enter the interval (minutes) which NTP client synchronize the time from NTP 0 NTP Update interval server. Minutes wait for next update, 0 means update only once. **NTP Server Setting @ NTP** Enable Click to enable the NTP server function of router. OFF

The status part of NTP allows user to check the current time of R3000 Lite and also synchronize the router time with PC.

Click **Sync** button to make the router time synchronize with PC.

| NTP    | Status      |                                |
|--------|-------------|--------------------------------|
| ∧ Time |             |                                |
|        | System      | n Time 2015-01-01 09:43:23     |
|        | PC          | CTime 2015-12-21 16:52:52 Sync |
|        | Last Update | e Time Not Updated             |

# 3.22 Services > SMS

This section allows users to set the SMS parameters.

| SMS           | SMS Testing         |            |
|---------------|---------------------|------------|
| ∧ SMS Managem | ent Settings        |            |
|               | Enable              | ON OFF     |
|               | Authentication Type | Password V |
|               | Phone Number        | 0          |

| SMS                   |                                                                                 |         |  |  |
|-----------------------|---------------------------------------------------------------------------------|---------|--|--|
| Item                  | Description                                                                     | Default |  |  |
| Enable SMS Management | Click to enable SMS Management function.                                        | ON      |  |  |
|                       | Select Authentication Type from "Password", "Phonenum", "Both".                 |         |  |  |
|                       | Password: use the same username and password as WEB manager for                 |         |  |  |
|                       | authentication. For example, the format of the SMS should be "username:         |         |  |  |
|                       | password; cmd1; cmd2;"                                                          |         |  |  |
|                       | <b>Note:</b> Set the WEB manager password in <b>System &gt; User Management</b> |         |  |  |
| Authentication Type   | section.                                                                        | Passwo  |  |  |
| Authentication type   | Phonenum: use the Phone number for authenticating, user should set the          | rd      |  |  |
|                       | Phone Number that is allowed for SMS management. The format of the              |         |  |  |
|                       | SMS should be "cmd1; cmd2; …"                                                   |         |  |  |
|                       | Both: use both the "Password" and "Phonenum" for authentication. User           |         |  |  |
|                       | should set the Phone Number that is allowed for SMS management. The             |         |  |  |
|                       | format of the SMS should be "username: password; cmd1; cmd2;"                   |         |  |  |
| Phone Number          | Set the Phone Number that is allowed for SMS management, and use '; 'to         | Null    |  |  |
|                       | separate each number.                                                           | NUII    |  |  |

User can test the current SMS service whether it is available in this section.

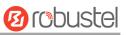

| SMS          | SMS Testing |      |
|--------------|-------------|------|
| SMS Testing  |             |      |
| Phone Number |             |      |
|              |             |      |
| Message      |             |      |
|              |             |      |
|              |             |      |
| Result       |             |      |
|              |             |      |
|              |             |      |
|              |             |      |
|              |             | Send |

| SMS Testing  |                                                                        |         |  |  |
|--------------|------------------------------------------------------------------------|---------|--|--|
| Item         | Description                                                            | Default |  |  |
| Dhono Numbor | Enter the specified phone number which will receive the SMS from R3000 | Null    |  |  |
| Phone Number | Lite router.                                                           |         |  |  |
| Massaga      | Enter the message that R3000 Lite router will sent it to the specified | Null    |  |  |
| Message      | phone number.                                                          |         |  |  |
| Result       | The result of the SMS test will display in the result box.             | Null    |  |  |

## 3.23 Services > DDNS

This section allows users to set the DDNS parameters.

The Dynamic DNS function allows you to alias a dynamic IP address to a static domain name, allows users whose ISP does not assign them a static IP address to use a domain name. This is especially useful for hosting servers via your connection, so that anyone wishing to connect to you may use your domain name, rather than having to use your dynamic IP address, which changes from time to time. This dynamic IP address is the WAN IP address of the router, which is assigned to you by your ISP.

| DDNS            | Status          |          |          |  |  |  |
|-----------------|-----------------|----------|----------|--|--|--|
| ^ DDNS Settings | ∧ DDNS Settings |          |          |  |  |  |
|                 |                 | Enable   | ONOFF    |  |  |  |
|                 | Service         | Provider | DynDNS v |  |  |  |
|                 | н               | ostname  |          |  |  |  |
|                 | U               | sername  |          |  |  |  |
|                 | Р               | assword  |          |  |  |  |

DDNS

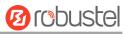

| ltem             | Description                                                        | Default |
|------------------|--------------------------------------------------------------------|---------|
| Enable           | Click to enable DDNS function.                                     | OFF     |
|                  | Select the DDNS service from "DynDNS", "NO-IP", "3322".            |         |
| Service Provider | <i>Note:</i> the DDNS service only can be used after registered by | DynDNS  |
|                  | Corresponding service provider.                                    |         |
| Hostname         | Enter the Host name of the DDNS server provided.                   | Null    |
| Username         | Enter the user name of the DDNS server provided.                   | Null    |
| Password         | Enter the password of the DDNS server provided.                    | Null    |

| DDNS          | Status    |          |
|---------------|-----------|----------|
| ∧ DDNS Status |           |          |
|               |           | Status   |
|               | Last Upda | nte Time |

| Status           |                                                            |         |  |  |
|------------------|------------------------------------------------------------|---------|--|--|
| ltem             | Description                                                | Default |  |  |
| Status           | Show current status of DDNS service.                       | Null    |  |  |
| Last Update Time | Show the time that DDNS updated successfully at last time. | Null    |  |  |

# 3.24 Services > VRRP

This section allows users to set the VRRP parameters.

| VRRP          |                    |        |
|---------------|--------------------|--------|
| VRRP Settings | S                  |        |
|               | Enable             | ON OFF |
|               | Interface          | lan0 v |
|               | Group ID           | 1      |
|               | Priority           | 100    |
|               | Interval           | 1      |
|               | Virtual IP Address |        |

| VRRP |                                                                                                    |         |  |
|------|----------------------------------------------------------------------------------------------------|---------|--|
| Item | Description                                                                                                    | Default |  |
| VRRP | VRRP (Virtual Router Redundancy Protocol) is an Internet protocol that<br>provides a way to have one or more backup routers when using a statically<br>configured router on a local area network (LAN).Using VRRP, a virtual IP<br>address can be specified manually. |         |  |

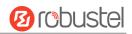

| VRRP               |                                                                                |            |
|--------------------|--------------------------------------------------------------------------------|------------|
| Item               | Description                                                                    | Default    |
| Enable             | Click to enable VRRP protocol.                                                 | OFF        |
| Interface          | Display "lan0".                                                                | lan0       |
| Group ID           | Specify which VRRP group of this router belong to.                             | 1          |
| Priority           | Enter the priority value from 1 to 255. The larger value has higher priority.  | 120        |
| Interval           | The interval that master router sends VRRP packets to backup routers.          | 5          |
|                    | A virtual IP address is shared among the routers, with one designated as the   |            |
| Virtual IP Address | master router and the others as backups. In case the master fails, the virtual | 192.168.0. |
|                    | IP address is mapped to a backup router's IP address. (This backup becomes     | 1          |
|                    | the master router)                                                             |            |

# 3.25 Services > SSH

| SSH          | Keys Management         |       |
|--------------|-------------------------|-------|
| SSH Settings |                         |       |
|              | Enable                  | ONOFF |
|              | Port                    | 22    |
|              | Disable Password Logins | ONOFF |

| SSH                     |                                                                         |         |  |
|-------------------------|-------------------------------------------------------------------------|---------|--|
| Item                    | Description                                                             | Default |  |
| Enable                  | Enable the function that user can access R3000 Lite Router via SSH.     | OFF     |  |
| Port                    | Set the port of the SSH access.                                         | 22      |  |
| Disable Password Logins | Switch to "ON" and disable password logins, so that user cannot access  |         |  |
|                         | R3000 Lite via SSH. In this situation, you should import the authorized | OFF     |  |
|                         | key into R3000 Lite in Keys Management part for accessing R3000 Lite.   | UFF     |  |
|                         | Switch to "OFF", you can access R3000 Lite via SSH normally.            |         |  |

| SSH          | Keys Management |                                   |
|--------------|-----------------|-----------------------------------|
| Import Autho | rized Keys      |                                   |
|              | Authorized Keys | Choose File No file chosen Import |

| Keys Management |             |  |
|-----------------|-------------|--|
| Item            | Description |  |

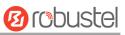

|                 | Effective when SSH > Disable Password Logins is "ON".                         |
|-----------------|-------------------------------------------------------------------------------|
| Authorized Keys | Select a key file from PC, then click Import button to import the key file in |
|                 | R3000 Lite. So that you can access R3000 Lite via SSH without password.       |

# 3.26 Services > Web Server

This section allows users to modify the parameters of Web Server.

| Web Server       | Certificate Management |     |  |
|------------------|------------------------|-----|--|
| ∧ General Settin | gs                     |     |  |
|                  | HTTP Port              | 80  |  |
|                  | HTTPS Port             | 443 |  |

| Basic @ Web Server |                                                                                  |         |
|--------------------|----------------------------------------------------------------------------------|---------|
| Item               | Description                                                                      | Default |
|                    | Enter the HTTP port number you want to change in R3000 Lite's Web Server.        |         |
|                    | On a Web server, port 80 is the port that the server "listens to" or expects to  |         |
| HTTP Port          | receive from a Web client. If you configure the router with other HTTP Port      | 80      |
|                    | number except 80, only adding that port number then you can login R3000          |         |
|                    | Lite's Web Server.                                                               |         |
|                    | Enter the HTTPS port number you want to change in R3000 Lite's Web Server.       |         |
|                    | On a Web server, port 443 is the port that the server "listens to" or expects to |         |
|                    | receive from a Web client. If you configure the router with other HTTPS Port     |         |
|                    | number except 443, only adding that port number then you can login R3000         |         |
| HTTPS Port         | Lite's Web Server.                                                               | 443     |
|                    | <b>Note</b> : HTTPS is more secure than HTTP. In many cases, clients may be      |         |
|                    | exchanging confidential information with a server, which needs to be secured     |         |
|                    | in order to prevent unauthorized access. For this reason, HTTP was developed     |         |
|                    | by Netscape corporation to allow authorization and secured transactions.         |         |
|                    | Enter the Login timeout you want to change in R3000 Lite's Web Server. After     |         |
| Login Timeout (s)  | "Login Timeout", R3000 Lite will force to log out the Web GUI and then you       | 1800    |
|                    | need to re-login again to Web GUI.                                               |         |

This section allows users to import the certificate file into the route.

| Web Server        | Certificate Management |                                   |
|-------------------|------------------------|-----------------------------------|
| ∧ Import Certific | ate                    |                                   |
|                   | Import Type            | CA v                              |
|                   | HTTPS Certificate      | Choose File No file chosen Import |

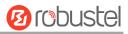

| Certificate Management |                                                                                |         |
|------------------------|--------------------------------------------------------------------------------|---------|
| Item                   | Description                                                                    | Default |
|                        | Select from "CA" and "Private Key".                                            |         |
| Import Type            | CA: a digital certificate issued by CA center.                                 | CA      |
|                        | Private Key: a private key file.                                               |         |
| LITTE Contificate      | Click "Browse" to select the certificate file in your computer, and then click |         |
| HTTPS Certificate      | "Import" to import this file into your router.                                 |         |

# **3.27** Services > Advanced

This section allows users to set the Advanced and parameters.

| System            | Reboot            | AT over                                                                  | Telnet |   |     |  |         |
|-------------------|-------------------|--------------------------------------------------------------------------|--------|---|-----|--|---------|
| ∧ System Settings |                   |                                                                          |        |   |     |  |         |
|                   | De                | vice Name                                                                | router |   | ] 🖓 |  |         |
|                   | Use               | r LED Type                                                               | SIM    | N | 7   |  |         |
| System @ Advanced |                   |                                                                          |        |   |     |  |         |
| Item              | Description       |                                                                          |        |   |     |  | Default |
| Device Name       | Set the device na | Set the device name to distinguish different devices you have installed. |        |   |     |  | router  |
|                   | Valid characters: | Valid characters: a-z, A-Z, 0-9, .,                                      |        |   |     |  | router  |
| User LED Type     | Select from "Non  | Select from "None", "SIM", "NET", "OpenVPN" and "IPSec".                 |        |   | SIM |  |         |

| System                     | Reboot     | AT over Telnet |  |  |  |  |
|----------------------------|------------|----------------|--|--|--|--|
| ∧ Periodic Reboot Settings |            |                |  |  |  |  |
|                            | Periodic   | Reboot 0       |  |  |  |  |
|                            | Daily Rebo | ot Time 🛛 🗇    |  |  |  |  |

| Reboot            |                                                                              |         |  |  |  |
|-------------------|------------------------------------------------------------------------------|---------|--|--|--|
| Item              | Description                                                                  | Default |  |  |  |
| Periodic Reboot   | Set the reboot period of the router, 0 means disable.                        | 0       |  |  |  |
|                   | Set the daily reboot time of the router, you should follow the format as HH: |         |  |  |  |
| Daily Reboot Time | MM, in 24h time frame, otherwise the data will be invalid. Leave it empty    | Null    |  |  |  |
|                   | means disable.                                                               |         |  |  |  |

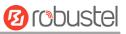

| System           | Reboot    | AT ov   | ver Telnet |
|------------------|-----------|---------|------------|
| ∧ General Settin | gs        |         |            |
|                  |           | Enable  | ON OFF     |
|                  |           | Port    | 0          |
|                  | AT Cmd CC | OM Port | ttyUSB0 V  |

| AT over Telnet @ Advanced                                                                   |                                                        |         |  |  |  |
|---------------------------------------------------------------------------------------------|--------------------------------------------------------|---------|--|--|--|
| Item                                                                                        | Description                                            | Default |  |  |  |
| Enable                                                                                      | Click to enable AT over Telnet function.               |         |  |  |  |
| Port Enter a specific port number to allow user sent AT command to this router over telnet. |                                                        | 0       |  |  |  |
| AT Cmd COM Port                                                                             | Select a COM port used for identifying the AT command. | ttyUSB0 |  |  |  |

# 3.28 System > Debug

This section allow user to check and download the syslog details.

| Syslog           |           |                |         |         |
|------------------|-----------|----------------|---------|---------|
| ^ Syslog Details | ;         |                |         |         |
|                  | Log Level | Debug V        |         |         |
|                  | Filtering |                | ?       |         |
|                  |           |                |         |         |
|                  |           |                |         |         |
|                  |           |                |         |         |
|                  |           |                |         |         |
|                  |           |                |         |         |
|                  |           |                |         |         |
|                  |           |                |         |         |
|                  |           |                |         |         |
|                  |           |                |         |         |
|                  |           |                |         |         |
|                  |           |                |         |         |
|                  |           |                |         |         |
|                  |           | Manual Refresh | v Clear | Refresh |

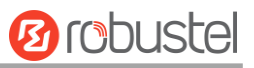

| <b>^ Syslog</b> Fi | ∧ Syslog Files           |                   |                   |  |  |  |  |
|--------------------|--------------------------|-------------------|-------------------|--|--|--|--|
| Index              | File Name                | File Size         | Last Modification |  |  |  |  |
| ∧ System           | ∧ System Diagnostic Data |                   |                   |  |  |  |  |
|                    | System                   | n Diagnostic Data | Generate          |  |  |  |  |
|                    | System                   | Diagnostic Data   | Download          |  |  |  |  |

| Syslog Details @ Syslog         |                                                                                   |         |  |
|---------------------------------|-----------------------------------------------------------------------------------|---------|--|
| Item                            | Description                                                                       | Default |  |
| Log Level                       | Select form "Debug", "Info", "Notice", "Warn", "Error" which from low to          |         |  |
|                                 | high. The lower level will output more syslog in detail.                          | Debug   |  |
|                                 | Log will be filtered according to the Filter Message that the user set. Click the |         |  |
| Filtering                       | Refresh button, the filtered log will be displayed in the follow box. Use "&" to  | Null    |  |
|                                 | separate more than one filter message, such as "keyword1&keyword2".               |         |  |
|                                 | Select from "Manual Refresh", "5 Seconds", "10 Seconds", "20                      |         |  |
| Refresh                         | Seconds" and "30 Seconds". User can select these intervals to refresh the log     | Manual  |  |
| Refresh                         | information displayed in the follow box. Select "manual refresh", user should     |         |  |
|                                 | click the refresh button to refresh the syslog.                                   |         |  |
|                                 | Syslog Files List @ Syslog                                                        |         |  |
|                                 | It can show at most 5 syslog files in the list, the files' name range from        |         |  |
| Syslog Files List               | message0 to message 4. And the newest syslog file will be placed on the top       | /       |  |
|                                 | of the list.                                                                      |         |  |
| System Diagnosing Data @ Syslog |                                                                                   |         |  |
| Generate                        | Click to generate the syslog diagnosing file.                                     | /       |  |
| Download                        | Click to download system diagnosing file.                                         | /       |  |

# 3.29 System > Update

| Update         |      |                                   |
|----------------|------|-----------------------------------|
| ∧ System Updat | te   |                                   |
|                | File | Choose File No file chosen Update |

| Update        |                                                                                 |         |  |
|---------------|---------------------------------------------------------------------------------|---------|--|
| Item          | Description                                                                     | Default |  |
|               | Click "Browse" button to select the correct firmware in your PC, and then click |         |  |
| System Update | "Update" button to update. After updating successfully, you need to click       | Null    |  |
|               | "save and apply", and then reboot the router to take effect.                    |         |  |

# 3.30 System > APP Center

This section allow user to add a new function to R3000 Lite router. And the new function will be in the form of an APP file which could be installed in R3000 Lite router. In general, the App which had installed will display in **Service** section.

| App Cer    | iter       |         |         |                            |         |   |
|------------|------------|---------|---------|----------------------------|---------|---|
| App Ins    | stall      |         |         |                            |         |   |
|            |            |         | File    | Choose File No file chosen | Install |   |
| ^ Installe | ed Apps    |         |         |                            |         |   |
| Index      | Name       | Version | Status  | Description                |         |   |
| 1          | robustlink | 1.0.0   | Stopped | RobustLink Client          |         | × |

| App Center   |                                                                                                    |         |
|--------------|----------------------------------------------------------------------------------------------------|---------|
| Item         | Description                                                                                                    | Default |
| File         | Choose the correct App file from your PC, and click Install button to import to R3000 Lite router.<br>File format: xxx.rpk, e.g. R3000-robustlink-1.0.0.rpk. | /       |
| Install Apps | Those Apps which had installed in R3000 Lite will be listed in <b>Installed Apps</b> .                                                                       | Null    |
| Index        | Show the index of the App.                                                                                                    | Null    |
| Name         | Show the name of the App.                                                                                                    | Null    |
| Version      | Show the version of the App.                                                                                                    | Null    |
| Status       | Show the Status of the App.                                                                                                    | Null    |
| Description  | Show the description of the App.                                                                                                    | Null    |

# 3.31 System > Tools

This section provides users three tools: Ping, Traceroute and Sniffer.

| Ping   | At Debug | Traceroute   | Sniffer |            |
|--------|----------|--------------|---------|------------|
| ∧ Ping |          |              |         |            |
|        | 1        | P Address    |         |            |
|        | Number o | of Request 5 |         |            |
|        |          | Timeout 1    |         |            |
|        |          | Local IP     |         |            |
|        |          |              |         |            |
|        |          |              |         |            |
|        |          |              |         |            |
|        |          |              |         |            |
|        |          |              |         |            |
|        |          |              |         |            |
|        |          |              |         |            |
|        |          |              |         |            |
|        |          |              |         |            |
|        |          |              |         |            |
|        |          |              |         | Start Stop |

| Ping @ Tools                                                                  |                                                                                                    |         |  |
|-------------------------------------------------------------------------------|----------------------------------------------------------------------------------------------------|---------|--|
| Item                                                                          | Description                                                                                                    | Default |  |
| IP address                                                                    | Enter the ping destination IP address or domain name.                                                                                            | Null    |  |
| Number of requests                                                            | Specify the number of ping requests.                                                                                                    | 5       |  |
| Timeout                                                                       | Specify timeout of ping request.                                                                                                    | 1       |  |
| Local IP                                                                      | Specify the local IP from cellular WAN, Ethernet WAN or Ethernet LAN. Null stands for selecting local IP address from these three automatically. | Null    |  |
| Click this button to start ping request, and the log will be displayed in the |                                                                                                    | Null    |  |
| Stop                                                                          | Click this button to stop ping request.                                                                                                    |         |  |

10 robustel

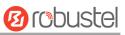

| Ping       | At Debug | Traceroute | Sniffer |      |
|------------|----------|------------|---------|------|
| ∧ At Debug |          |            |         |      |
| Command    |          |            |         |      |
|            |          |            |         |      |
| Result     |          |            |         |      |
|            |          |            |         |      |
|            |          |            |         |      |
|            |          |            |         | Send |

| At Debug @ Tools |                                                                                                    |  |  |  |
|------------------|----------------------------------------------------------------------------------------------------|--|--|--|
| Item             | Description                                                                                              |  |  |  |
| Command          | Enter a At command in Command box, then click Send button to send the At command to the cellular module. |  |  |  |
| Result           | It will display the AT commands which respond from the cellular module in this box.                      |  |  |  |

| Ping         | At Debug | Traceroute  | Sniffer |            |
|--------------|----------|-------------|---------|------------|
| ∧ Traceroute |          |             |         |            |
|              | Trace    | e Address   |         |            |
|              | т        | ace Hops 30 |         |            |
|              | Trace    | e Timeout 1 |         |            |
|              |          |             |         |            |
|              |          |             |         |            |
|              |          |             |         |            |
|              |          |             |         |            |
|              |          |             |         |            |
|              |          |             |         |            |
|              |          |             |         |            |
|              |          |             |         |            |
|              |          |             |         |            |
|              |          |             |         |            |
|              |          |             |         | Start Stop |

Traceroute @ Tools

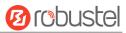

| Item          | Description                                                                     |  |
|---------------|---------------------------------------------------------------------------------|--|
| Trace Address | Enter the trace destination IP address or domain name.                          |  |
| Tracollons    | Specify the max trace hops. Router will stop tracing if the trace hops has met  |  |
| Trace Hops    | max value no matter the destination has been reached or not.                    |  |
| Trace Timeout | Specify timeout of Traceroute request. 1                                        |  |
| Chart         | Click this button to start Traceroute request, and the log will be displayed in |  |
| Start         | the follow box.                                                                 |  |
| Stop          | Click this button to stop Traceroute request                                    |  |
|               |                                                                                 |  |

| Pir      | ng At Debug           | Iracer         | oute | Sniffer         |          |      |
|----------|-----------------------|----------------|------|-----------------|----------|------|
| ^ Sniffe | er                    |                |      |                 |          |      |
|          |                       | Interface      | all  | v               |          |      |
|          |                       | Host           |      |                 |          |      |
|          | Р                     | ackets Request | 1000 |                 |          |      |
|          |                       | Protocol       | All  | v               |          |      |
|          |                       | Status         | 0    |                 |          |      |
|          |                       |                |      |                 | Start    | Stop |
| ∧ Captı  | ıre Files             |                |      |                 |          |      |
| Index    | File Name             | File Size      | e    | Last Modific    | ation    |      |
| 1        | 14-01-01_09-56-26.cap | 16682          |      | Wed Jan 1 09:56 | :30 2014 | ΞX   |

| Sniffer @ Tools                                                              |                                                                                              |      |  |  |
|------------------------------------------------------------------------------|----------------------------------------------------------------------------------------------|------|--|--|
| Item                                                                         | Item Description                                                                             |      |  |  |
|                                                                              | Select form "All", "ETH1", and "ETH2":                                                       |      |  |  |
| Interface                                                                    | All: contain all the interface;                                                              |      |  |  |
| Interface                                                                    | ETH1: Ethernet interface1;                                                                   | All  |  |  |
|                                                                              | ETH2: Cellular WAN.                                                                          |      |  |  |
| Host                                                                         | Filter the packet that contain the specify IP address.                                       | Null |  |  |
| Packets Request Set the packet number that the router can sniffer at a time. |                                                                                              | 1000 |  |  |
| Protocol Select from "All", "IP", "TCP", "UDP" and "ARP".                    |                                                                                              | All  |  |  |
| Port                                                                         | Set the port number for TCP or UDP that is used in sniffer.                                  |      |  |  |
| Status Show the current status of sniffer.                                   |                                                                                              | Null |  |  |
| Start                                                                        | Click this button to start the sniffer.                                                      | /    |  |  |
|                                                                              | Click this button to stop the sniffer. Once click the stop button, a new log file            | ,    |  |  |
| Stop                                                                         | will be displayed in the follow List.                                                        |      |  |  |
|                                                                              | Every times of sniffer log will be saved automatically as a new file. You can find           |      |  |  |
| Capture Files                                                                | the file from this Sniffer Traffic Data List and click $oldsymbol{\pm}$ to download the log, |      |  |  |
|                                                                              | click 🗙 to delete the log file. It can cache a maximum of 5 files.                           |      |  |  |

# 3.32 System > Profile

This section allows users to import or export the configuration file, and restore the router to factory default setting.

| Profile               |                             |                      |  |  |  |  |
|-----------------------|-----------------------------|----------------------|--|--|--|--|
| ∧ Import Confi        | ∧ Import Configuration File |                      |  |  |  |  |
|                       | Import Type                 | Keep Other Configs V |  |  |  |  |
|                       | XML Configuration File      | Browse Import        |  |  |  |  |
| ∧ Export Config       | A Export Configuration File |                      |  |  |  |  |
|                       | Export Type                 | Full V               |  |  |  |  |
|                       | XML Configuration File      | Generate             |  |  |  |  |
| Factory Configuration | iguration                   |                      |  |  |  |  |
|                       | Factory Configuration       | Restore              |  |  |  |  |

| Import Configuration File @ Profile                                                  |                                                                                                    |      |  |  |
|--------------------------------------------------------------------------------------|----------------------------------------------------------------------------------------------------|------|--|--|
| Import Type                                                                          | <ul> <li>Define what to do about the configs that is not contained in the imported file.</li> <li>There are two Import Types:</li> <li>Keep Other Configs: Keep other configuration unchanged when import XML configuration file.</li> <li>Set Others To Default: Set other configuration to factory default when import XML configuration file.</li> </ul>                                                                                                    |      |  |  |
| XML Configuration                                                                    | Click "Browse" to select the XML file in your computer, and then click                                                                                                    |      |  |  |
| File                                                                                 | "Import" to import this file into your router.                                                                                                    |      |  |  |
|                                                                                      | Export Configuration File @ Profile                                                                                                    |      |  |  |
| Export Type                                                                          | There are four export Types :<br>Essential: export the configuration file that only include enabled features.<br>Essential && Detailed: export the configuration file that only include enabled<br>features, and attach extra information such as <b>range</b> and <b>default</b> setting of<br>those enable config option.<br>Full: export the configuration file of all features; include both the enabled<br>and disabled features.<br>Full && Detailed: export the configuration file of all features, and attach extra<br>information such as <b>range</b> and <b>default</b> setting of every config option. | Full |  |  |
| Export                                                                               | Click "Export" and the configuration will be showed in the new popup browser window, then you can save it as a XML file.                                                                                                    |      |  |  |
| Factory Configuration @ Profile                                                      |                                                                                                    |      |  |  |
| Restore Click the "Restore" button to restore the router to factory default setting. |                                                                                                    |      |  |  |

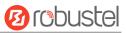

# 3.33 System > Device Configuration

| Device Configuration                                                      |                                                                         |  |  |  |  |
|---------------------------------------------------------------------------|-------------------------------------------------------------------------|--|--|--|--|
|                                                                           | All settings on this page can not be exported.                          |  |  |  |  |
|                                                                           | You need to reboot system for the changes to take effect.               |  |  |  |  |
| Please note that some configurations may restore to default after reboot. |                                                                         |  |  |  |  |
| Yo                                                                        | ou need to clear web broswer's cache before next login at most of time. |  |  |  |  |
| Advanced Device Settings                                                  |                                                                         |  |  |  |  |
|                                                                           | IP Passthrough Enable ON OFF                                            |  |  |  |  |

| Advanced Device Settings                           |                                             |         |  |  |
|----------------------------------------------------|---------------------------------------------|---------|--|--|
| Item Description C                                 |                                             | Default |  |  |
| IP Passthrough                                     | Click to such la the ID Death rough facture |         |  |  |
| Enable Click to enable the IP Passthrough feature. |                                             | OFF     |  |  |

# **3.34** System > User Management

This section allows users to modify or add management user accounts.

| Super User      | Common User           |   |  |  |  |  |
|-----------------|-----------------------|---|--|--|--|--|
| ∧ Super User Se | ^ Super User Settings |   |  |  |  |  |
|                 | Old Password          |   |  |  |  |  |
|                 | New Password          | 0 |  |  |  |  |
|                 | Confirm Password      |   |  |  |  |  |

| Super User                                                                          |                                                                                    |         |  |
|-------------------------------------------------------------------------------------|------------------------------------------------------------------------------------|---------|--|
| Item                                                                                | Description                                                                        | Default |  |
| Super Licer                                                                         | One router has only one super user account. Under this account, user has the       | /       |  |
| Super User                                                                          | highest authority include modify, add and manage those user accounts.              |         |  |
| Old Password                                                                        | The old password of super user which default is "admin", valid characters: a-z,    |         |  |
| Olu Passwolu                                                                        | A-Z, 0-9, @, ., -, #, \$, *.                                                       | Null    |  |
| New Password                                                                        | Enter a new password for the super user, valid characters: a-z, A-Z, 0-9, @, ., -, | Null    |  |
| New Passworu                                                                        | <i>#,</i> \$ <i>,</i> *.                                                           |         |  |
| Confirm Password Enter the new password again which had added in New Password item. |                                                                                    | Null    |  |

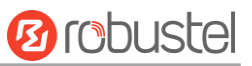

+

Super UserCommon UserA Common Users SettingsIndexRoleUsername

Click the " + " button to add a new common user.

*Note*: One router has 5 common user accounts at most.

| Common User             |         |
|-------------------------|---------|
| ∧ Common Users Settings |         |
| Index                   | 1       |
| Role                    | Visitor |
| Username                |         |
| Password                |         |

| Common User                                                      |                                                                               |      |  |
|------------------------------------------------------------------|-------------------------------------------------------------------------------|------|--|
| Item                                                             | Item Description                                                              |      |  |
|                                                                  | Select from "Visitor" and "Editor".                                           |      |  |
| Role                                                             | Visitor: Users only can view the configuration of router under this level;    |      |  |
|                                                                  | Editor: Users can view and set the configuration of router under this level.  |      |  |
| Username Set the Username. Valid characters: a-z, A-Z, 0-9, ., N |                                                                               | Null |  |
| Password                                                         | Set the password which at least contains 5 characters. Valid characters: a-z, |      |  |
| Passworu                                                         | A-Z, 0-9, @, ., -, #, \$, *.                                                  |      |  |

# **Chapter 4** Configuration Examples

# 4.1 Interface

| PIN | Debug | RS232 | RS485 (2-wire) | Direction                       |
|-----|-------|-------|----------------|---------------------------------|
| 1   |       |       | Data+ (A)      | -                               |
| 2   |       | RXD   |                | R3000 Lite $\rightarrow$ Device |
| 3   |       | TXD   |                | Device $\rightarrow$ R3000 Lite |
| 4   | DRXS  |       |                | Device $\rightarrow$ R3000 Lite |
| 5   | GND   | GND   |                | -                               |
| 6   |       |       | Data- (B)      | -                               |
| 7   |       | RTS   |                | Device $\rightarrow$ R3000 Lite |
| 8   |       | CTS   |                | R3000 Lite $\rightarrow$ Device |
| 9   | DTXD  |       |                | R3000 Lite $\rightarrow$ Device |

## 4.1.1 Console Port

User can use the console port to manage the router via CLI commands. Please check section Introductions for CLI.

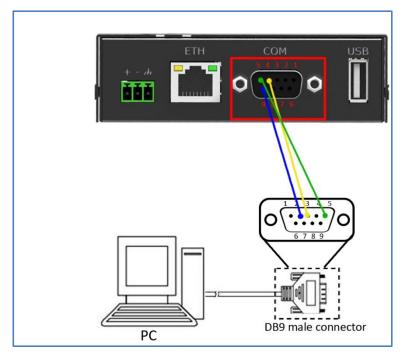

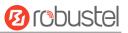

## 4.1.2 RS232

R3000 Lite supports one RS232 for serial data communication. Please refer to the connection diagram at the right site.

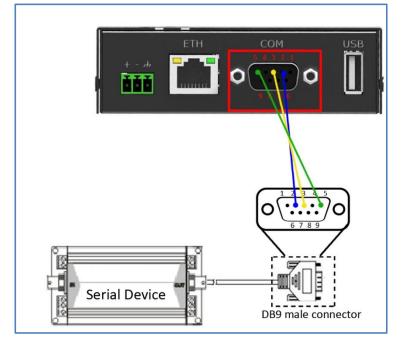

# 4.1.3 RS485

R3000 Lite supports one RS485 for serial data communication. Please refer to the connection diagram at the right site.

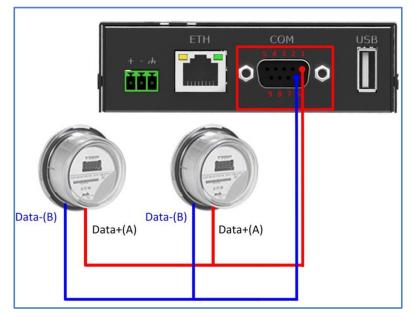

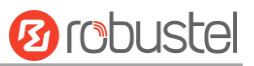

# 4.2 Cellular

# 2.2.1 Cellular Dial-Up

This section shows users how to configure the primary and backup SIM card of Cellular Dial-up.

Interface > Link Manager > General Setting

Select WWAN1 as Primary Link.

| Link Mana  | iger    | Status      |               |           |
|------------|---------|-------------|---------------|-----------|
| ∧ General  | Setting | 5           |               |           |
|            |         |             | Primary Link  | WWAN1 🤍 🖓 |
|            |         |             | Backup Link   | None v    |
|            |         | Emer        | gency Reboot  | ON OFF ?  |
| ^ Link Set | ttings  |             |               |           |
| Index      | Туре    | Description | Connection Ty | уре       |
| 1          | WWAN1   |             | DHCP          |           |
| 2          | WWAN2   |             | DHCP          |           |

| Click 🖾 to set the WWAN1's parameter according to the current ISF | Click | 🗹 to set th | e WWAN1's | parameter | according | to the c | urrent IS |
|-------------------------------------------------------------------|-------|-------------|-----------|-----------|-----------|----------|-----------|
|-------------------------------------------------------------------|-------|-------------|-----------|-----------|-----------|----------|-----------|

| Link Manager                 |           |
|------------------------------|-----------|
| ∧ General Settings           |           |
| Index                        | 1         |
| Туре                         | WWAN1 V   |
| Description                  |           |
| ∧ WWAN Settings              |           |
| Automatic APN Selection      | ON OFF    |
| Dialup Number                | *99***1#  |
| Authentication Type          | Auto      |
| Aggressive Reset             | Off OFF 7 |
| Switch SIM By Data Allowance | ON OFF 7  |
| Data Allowance               | 0 7       |
| Billing Day                  | 1         |

| Ping Detection Settings | ()      |
|-------------------------|---------|
| Enable                  | ON OFF  |
| Primary Server          | 8.8.8.8 |
| Secondary Server        |         |
| Interval                | 300 🦻   |
| Retry Interval          | 5       |
| Timeout                 | 3       |
| Max Ping Tries          | 3       |
| Advanced Settings       |         |
| МТ                      | 1500    |
| Overrided Primary DNS   |         |
| Overrided Secondary DNS |         |

The modifications will take effect after click "Submit" and "save and apply" button.

#### Interface > Cellular

| Cellu | lar          | Status       |              |                  |  |
|-------|--------------|--------------|--------------|------------------|--|
| Advan | ced Cellulai | Settings     |              |                  |  |
| Index | SIM Card     | Phone Number | Network Type | Band Select Type |  |
| 1     | SIM1         |              | Auto         | All              |  |
| 2     | SIM2         |              | Auto         | All              |  |

| Click ${\it m m m m m m m m m m m m m $ |
|-----------------------------------------|
|-----------------------------------------|

| Cellular                    |        |        |       |
|-----------------------------|--------|--------|-------|
| ∧ General Settings          |        |        |       |
| Index                       | 1      |        |       |
| SIM Card                    | SIM1 V |        |       |
| Phone Number                |        |        |       |
| Extra AT Cmd                | ?      |        |       |
| ∧ Cellular Network Settings |        |        |       |
| Network Type                | Auto v |        |       |
| Band Select Type            | All V  |        |       |
|                             |        | Submit | Close |

The modifications will take effect after click "Submit" and "save and apply" button.

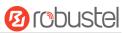

# **3.2.1 SMS Remote Control**

R3000 Lite supports remote control via SMS. User can use following commands to get the status of R3000 Lite, and set all the parameters of R3000 Lite.

There are three authentication types for SMS control. You can select from "Password", "Phonenum" and "Both".

#### An SMS command has following structure:

- 1. Password mode—Username: Password;cmd1;cmd2;cmd3; ...cmdn (available every phone number).
- 2. Phonenum mode--cmd1; cmd2; cmd3; ... cmdn (available when the SMS was sent from the phone number which had been added in R3000 Lite's phone group).
- 3. Both mode-- Username: Password;cmd1;cmd2;cmd3; ...cmdn (available when the SMS was sent from the phone number which had been added in R3000 Lite's phone group).

#### SMS command Explanation:

1. User name and Password: it uses the same username and password as WEB manager for authentication.

wnort

2. cmd1, cmd2, cmd3 to Cmdn, the command format is the same as the CLI command, more details about CLI cmd please refer to **chapter 5 Introductions for CLI**.

Go to System > Profile > Export Configuration File, select Export type as **Full**, click Generate to generate

| the XML file and the            | en click         | to export the XMI                  | L file.                    |                           |
|---------------------------------|------------------|------------------------------------|----------------------------|---------------------------|
| Brobuste                        | el               |                                    | Save                       | & Apply   Reboot   Logout |
|                                 | 🛆 It is s        | strongly recommended to change the | e default password.        | \$                        |
|                                 | Profile          |                                    |                            |                           |
| Status                          | ▲ Import Config  | uration File                       |                            |                           |
| Interface                       |                  | Import Type                        | Keep Other Configs 🔻       |                           |
| Network                         |                  | XML Configuration File             | Choose File No file chosen | Import                    |
|                                 | ∧ Export Configu | Iration File                       |                            |                           |
| VPN                             |                  | Export Type                        | Full v 🤅                   |                           |
| Services                        |                  | XML Configuration File             | Generate                   |                           |
| System                          |                  | XML Configuration File             | Export                     |                           |
| Debug                           |                  |                                    |                            | ]                         |
| Update                          | Factory Config   | uration                            |                            |                           |
| App Center                      |                  | Factory Configuration              | Restore                    |                           |
| Tools                           |                  |                                    |                            |                           |
| Profile<br>Device Configuration |                  |                                    |                            |                           |
| User Management                 |                  |                                    |                            |                           |

#### XML command:

```
<lan>
<network max_entry_num="2">
<id>1</id>
<interface>lan0</interface>
<ip>172.16.99.11</ip>
<netmask>255.255.0.0</netmask>
```

*Note:* Download the configure XML file from the configured web browser. The format of SMS control command can refer to the data of the XML file.

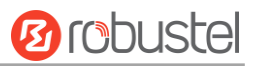

<mtu>1500</mtu>

#### SMS cmd:

set lan network 1 interface lan0 set lan network 1 ip 172.16.99.11 set lan network 1 netmask 255.255.0.0 set lan network 1 mtu 1500

3. The semicolon character (';') is used to separate more than one commands packed in a single SMS.

#### 4. E.g.

#### admin:admin;status system

In this command, username is admin, password is admin, and the function of the command is getting the system status.

#### SMS received:

hardware\_version = 1.0 firmware\_version = "1.2.0 (Rev 399)" kernel\_version = 3.10.49 device\_model = R3000 Lite serial\_number = 15090140040008 uptime = "0 days, 00:04:07" system\_time = "Tue Dec 22 15:02:36 2015"

#### admin:admin;reboot

In this command, username is admin, password is admin, and the command is reboot R3000 Lite.

#### SMS received:

ОК

#### admin:admin;set firewall remote\_ssh\_access false;set firewall remote\_telnet\_access false

In this command, username is admin, password is admin, and the function of the command is disabling the remote\_ssh and remote\_telnet access.

SMS received:

ОК

ОК

# admin:admin; set lan network 1 interface lan0;set lan network 1 ip 172.16.99.11;set lan network 1 netmask 255.255.0.0;set lan network 1 mtu 1500

In this command, username is admin, password is admin, and the function of those commands is configuring the LAN parameter.

#### SMS received:

ОК

- ОК
- ОК
- ОК

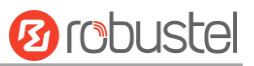

## 4.3 Network

## 4.3.1 IPSEC VPN

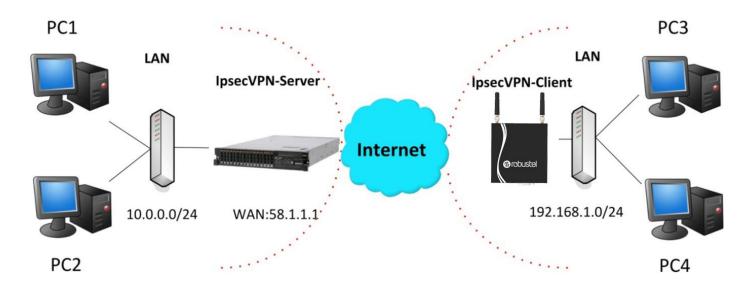

*Note:* the configuration of server and client is as follows.

### **IPSecVPN\_SERVER:**

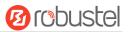

## Cisco 2811:

```
Router>enable
Router#config
Configuring from terminal, memory, or network [terminal]?
Enter configuration commands, one per line. End with CNTL/Z.
Router(config)#crypto isakmp policy 10
Router(config-isakmp)#?
  authentication Set authentication method for protection suite
  encryption
                  Set encryption algorithm for protection suite
                  Exit from ISAKMP protection suite configuration mode
  exit
  group
                  Set the Diffie-Hellman group
  hash
                  Set hash algorithm for protection suite
  lifetime
                  Set lifetime for ISAKMP security association
                  Negate a command or set its defaults
  no
Router(config-isakmp) #encryption 3des
Router(config-isakmp) #hash md5
Router(config-isakmp) #authentication pre-share
Router(config-isakmp)#group 2
Router(config-isakmp) #exit
Router(config) #crypto isakmp ?
  client Set client configuration policy
  enable Enable ISAKMP
          Set pre-shared key for remote peer
  kev
  policy Set policy for an ISAKMP protection suite
Router(config)#crypto isakmp key cisco address 0.0.0.0 0.0.0.0
Router(config) #crypto ?
  dynamic-map Specify a dynamic crypto map template
  ipsec
               Configure IPSEC policy
              Configure ISAKMP policy
  isakmp
  key
              Long term key operations
  map
               Enter a crypto map
Router(config) #crypto ipsec ?
  security-association Security association parameters
  transform-set
                       Define transform and settings
Router(config) #crypto ipsec transform-set Trans ?
  ah-md5-hmac AH-HMAC-MD5 transform
  ah-sha-hmac
               AH-HMAC-SHA transform
               ESP transform using 3DES(EDE) cipher (168 bits)
  esp-3des
               ESP transform using AES cipher
  esp-aes
  esp-des
               ESP transform using DES cipher (56 bits)
  esp-md5-hmac ESP transform using HMAC-MD5 auth
  esp-sha-hmac ESP transform using HMAC-SHA auth
Router(config) #crypto ipsec transform-set Trans esp-3des esp-md5-hmac
Router(config) #ip access-list extended vpn
Router(config-ext-nacl)#permit ip 10.0.0.0 0.0.0.255 192.168.1.0 0.0.0.255
Router(config-ext-nacl) #exit
Router(config)#crypto map cry-map 10 ipsec-isakmp
% NOTE: This new crypto map will remain disabled until a peer
        and a valid access list have been configured.
Router(config-crypto-map)#match address vpn
Router(config-crypto-map) #set transform-set Trans
Router(config-crypto-map) #set peer 202.100.1.1
Router(config-crypto-map) #exit
Router(config) #interface fastEthernet 0/0
Router(config-if) #ip address 58.1.1.1 255.255.255.0
Router(config-if)#cr
Router(config-if) #crypto map cry-map
*Jan 3 07:16:26.785: %CRYPTO-6-ISAKMP_ON_OFF: ISAKMP is ON
```

### IPSecVPN\_CLIENT:

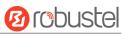

## VPN > IPSec > Tunnel

| General           | Tunnel                   | Status        | x509  |   |
|-------------------|--------------------------|---------------|-------|---|
| ∧ Tunnel Settin   | gs                       |               |       |   |
| Index Enabl       | e Description            |               |       | - |
|                   |                          |               |       |   |
| Then click " 🛨 ". |                          |               |       |   |
| Tunnel            |                          |               | · · · |   |
| ▲ Tunnel Settings |                          |               |       |   |
| × runner settings | Index                    | 1             |       |   |
|                   | Enable                   |               |       |   |
|                   | Description              |               |       |   |
|                   | Gateway                  | 58.1.1.1      | 0     |   |
|                   | Mode                     | Tunnel V      |       |   |
|                   | Protocol                 | ESP           |       |   |
|                   | Local Subnet             | 192.168.1.0   | 0     |   |
|                   | Remote Subnet            | 255.255.255.0 | 0     |   |
| ∧ IKE Settings    |                          |               |       |   |
|                   | Negotiation Mode         | Main V        |       |   |
|                   | Authentication Algorithm | MD5 V         |       |   |
|                   | Encrypt Algorithm        | 3DES V        |       |   |
|                   | IKE DH Group             | MODP(1024) V  |       |   |
|                   | Authentication Type      | PSK V         |       |   |
|                   | PSK Secret               |               |       |   |
|                   | Local ID Type            | Default V     |       |   |
|                   | Remote ID Type           | Default V     | -     |   |
|                   | IKE Lifetime             | 86400         | 0     |   |
| ∧ SA Settings     |                          |               |       |   |
|                   | Encrypt Algorithm        | 3DES V        |       |   |
|                   | Authentication Algorithm | MD5 V         |       |   |
|                   | PFS Group                | MODP(1024) V  |       |   |
|                   | SA Lifetime              | 28800         | 7     |   |
|                   | DPD Interval             | 60            | 0     |   |
|                   | DPD Failures             | 180           | 0     |   |
| Advanced Settin   | 05                       |               |       |   |
| Advanced Settin   | gs<br>Enable Compression | ON OFF        |       |   |
|                   |                          |               |       |   |
|                   |                          |               |       |   |

#### The modification will take effect after clink **Submit > Save & Apply > Reboot**.

The comparison between server and client is as following picture:

| Server(Cisco 2811)                                                                                                    | Client (R2000 Lite)                               |  |  |
|----------------------------------------------------------------------------------------------------|---------------------------------------------------|--|--|
| Router>enable                                                                                                    |                                                   |  |  |
| Router‡config                                                                                                    |                                                   |  |  |
| Configuring from terminal, memory, or network [terminal]?<br>Enter configuration commands, one per line. End with CNTL/Z. | Tunnel                                            |  |  |
| Router (config) #crypto isakmp policy 10                                                                                  |                                                   |  |  |
| Router (config-isakmp) #?                                                                                                 | ∧ Tunnel Settings                                 |  |  |
| authentication Set authentication method for protection suite                                                             | Index 1                                           |  |  |
| encryption Set encryption algorithm for protection suite                                                                  | index 1                                           |  |  |
| exit Exit from ISAKMP protection suite configuration mode                                                                 | Enable ON OFF                                     |  |  |
| group Set the Diffie-Hellman group                                                                                        |                                                   |  |  |
| hash Set hash algorithm for protection suite                                                                              | Description                                       |  |  |
| lifetime Set lifetime for ISAKMP security association                                                                     | Gateway 58.1.1.1                                  |  |  |
| no Negate a command or set its defaults<br>Router(config-isakmp) #encryption 3des                                         | Gateway 58.1.1.1                                  |  |  |
| Router (config-isakmp) #hash md5                                                                                          | Mode Tunnel                                       |  |  |
| Router(config-isakmp) #authentication pre-share                                                                           |                                                   |  |  |
| Router(config-isakmp) #group 2                                                                                            | Protocol ESP Y                                    |  |  |
| Router(config-isakmp) #exit                                                                                               | Local Subnet 192,168,1,0                          |  |  |
| Router(config) #crypto isakmp ?                                                                                           |                                                   |  |  |
| client Set client configuration policy                                                                                    | Remote Subnet 255.255.0 2                         |  |  |
| enable Enable ISAKMP                                                                                                    |                                                   |  |  |
| key Set pre-shared key for remote peer                                                                                    | ∧ IKE Settings                                    |  |  |
| policy Set policy for an ISAKMP protection suite<br>Router(config)#crypto isakmp key cisco address 0.0.0.0 0.0.0.0        |                                                   |  |  |
| Router(config)#crypto isaxmp key cisco address 0.0.0.0 0.0.0.0                                                            | Negotiation Mode Main V                           |  |  |
| IKE Setting in Client must be cons                                                                                        | sistent with server. Authentication Algorithm MD5 |  |  |
| Router(config)#crypto ?                                                                                                   |                                                   |  |  |
| dynamic-map Specify a dynamic crypto map template                                                                         | Encrypt Algorithm 3DES Y                          |  |  |
| ipsec Configure IPSEC policy<br>isakmp Configure ISAKMP policy                                                            | IKE DH Group MODP(1024)                           |  |  |
| key Long term key operations                                                                                              |                                                   |  |  |
| map Enter a crypto map                                                                                                    | Authentication Type PSK V                         |  |  |
| Router(config) #crypto ipsec ?                                                                                            | PSK Secret                                        |  |  |
| security-association Security association parameters                                                                      | PSK Secret                                        |  |  |
| transform-set Define transform and settings                                                                               | Local ID Type Default                             |  |  |
| Router(config)#crypto ipsec transform-set Trans ?                                                                         |                                                   |  |  |
| ah-md5-hmac AH-HMAC-MD5 transform<br>ah-sha-hmac AH-HMAC-SHA transform                                                    | Remote ID Type Default                            |  |  |
| ah-sha-hmac AH-HMAC-SHA transform<br>esp-3des ESP transform using 3DES(EDE) cipher (168 bits)                             | IKE Lifetime 86400                                |  |  |
| esp-aes ESP transform using AES cipher                                                                                    |                                                   |  |  |
| esp-des ESP transform using DES cipher (56 bits)                                                                          | ∧ SA Settings                                     |  |  |
| esp-md5-hmac ESP transform using HMAC-MD5 auth                                                                            |                                                   |  |  |
| esp-sha-hmac ESP transform using HMAC-SHA auth                                                                            | Encrypt Algorithm 3DES V                          |  |  |
| Router(config)#crypto ipsec transform-set Trans esp-3des esp-md5-hmac                                                     | Authentication Algorithm MD5 V                    |  |  |
| SA Setting in Client must be con:<br>Router(config) #ip access-list extended vpn                                          | sistent with server. MODP(1024)                   |  |  |
| Router(config-ext-nacl) #permit ip 10.0.0.0 0.0.0.255 192.168.1.0 0.0.0.255                                               | SA Lifetime                                       |  |  |
| Router(config-ext-nacl) #exit                                                                                             | SA Lifetime 28800 (?)                             |  |  |
|                                                                                                    | DPD Interval 60 🗇                                 |  |  |
| Router(config) #crypto map cry-map 10 ipsec-isakmp                                                                        | DPD Failures 180                                  |  |  |
| % NOTE: This new crypto map will remain disabled until a peer<br>and a welid appear list how here are firmed.             |                                                   |  |  |
| and a valid access list have been configured.<br>Router(config-crypto-map)#match address vpn                              | Advanced Settings                                 |  |  |
| Router(config-crypto-map)#match address vph<br>Router(config-crypto-map)#set transform-set Trans                          | A Auvanced Settings                               |  |  |
| Router(config-crypto-map) #set peer 202.100.1.1                                                                           | Enable Compression ON OFF                         |  |  |
| Router(config-crvpto-map)#exit                                                                                            |                                                   |  |  |

Router(config) #interface fastEthernet 0/0 Router(config-if)#ip address 58.1.1.1 255.255.255.0 Router(config-if)#cr Router(config-if)#crypto map cry-map \*Jan 3 07:16:26.785: %CRYPTO-6-ISAKMP\_ON\_OFF: ISAKMP is ON

## 4.3.2 OPENVPN

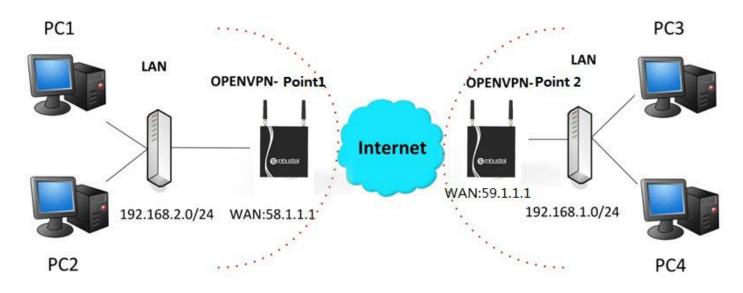

*Note:* the configuration of two points is as follows.

## OPENVPN (p2p):

### Point 1

## VPN > OpenVPN > OpenVPN

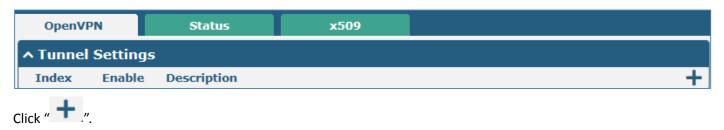

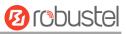

| OpenVPN                               |                       |
|---------------------------------------|-----------------------|
| ∧ Tunnel Settings                     |                       |
| Index                                 | 1                     |
| Enable                                | ON OFF                |
| Description                           | OpenVPN-Point 1       |
| Mode                                  | P2P V                 |
| Protocol                              | UDP V                 |
| Server Address                        | 59.1.1.1              |
| Server Port                           | 1194                  |
| Interface Type                        | TUN                   |
| Authentication Type                   | None 🧹                |
| Local IP                              | 10.8.0.1              |
| Remote IP                             | 10.8.0.2              |
| Keepalive Interval                    | 20                    |
| Keepalive Timeout                     | 120                   |
| Enable Compression                    | ON OFF                |
| Enable NAT                            | ON OFF                |
| <ul> <li>Advanced Settings</li> </ul> |                       |
| Expert Options                        | route 192.168.1.0 255 |

The modifications will take effect after click "Submit > Save & Apply".

## Point 2

## VPN > OpenVPN > OpenVPN

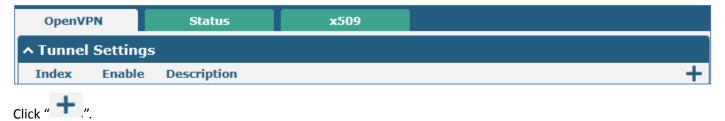

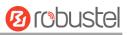

| OpenVPN             | CAUX & ANNULL DARARC I LABAU |
|---------------------|------------------------------|
| ^ Tunnel Settings   |                              |
| Index               | 1                            |
| Enable              | ON OFF                       |
| Description         | OpenVPN-Point 2              |
| Mode                | P2P V                        |
| Protocol            | UDP                          |
| Server Address      | 58.1.1.1                     |
| Server Port         | 1194                         |
| Interface Type      | TUN                          |
| Authentication Type | None 🔽                       |
| Local IP            | 10.8.0.2                     |
| Remote IP           | 10.8.0.1                     |
| Keepalive Interval  | 20 🕜                         |
| Keepalive Timeout   | 120 🕜                        |
| Enable Compression  | ON OFF                       |
| Enable NAT          | ON OFF                       |
| ∧ Advanced Settings |                              |
| Expert Options      | route 192.168.2.0 255        |

The modifications will take effect after click Submit > Save & Apply.

The comparison between point 1 and point 2 is as following picture:

# **B**robustel

| Poir                           | nt 1                  |   | point 2                        |                         |
|--------------------------------|-----------------------|---|--------------------------------|-------------------------|
| OpenVPN                        |                       |   | OpenVPN                        | 5.500                   |
| ∧ Tunnel Settings              |                       |   | ∧ Tunnel Settings              |                         |
| Index                          | 1                     |   | Index                          | 1                       |
| Enable                         | ON OFF                |   | Enable                         | ON OFF                  |
| Description                    | OpenVPN-Point 1       |   | Description                    | OpenVPN-Point 2         |
| Mode                           | P2P V                 |   | Mode                           | P2P V                   |
| Protocol                       | UDP                   |   | Protocol                       | UDP V                   |
| point 2 address Server Address | 59.1.1.1              |   | point 1 address Server Address | 58.1.1.1                |
| Server Port                    | 1194                  |   | Server Port                    | 1194                    |
| Interface Type                 | TUN V                 |   | Interface Type                 | TUN                     |
| Authentication Type            | None V                | ? | Authentication Type            | None V 🖓                |
| point 1 tunnel IP              | 10.8.0.1              |   | point 2 tunnel IP Local IP     | 10.8.0.2                |
| point 2 tunnel IP Remote IP    | 10.8.0.2              |   | point 1 tunnel IP Remote IP    | 10.8.0.1                |
| Keepalive Interval             | 20                    | ? | Keepalive Interval             | 20                      |
| Keepalive Timeout              | 120                   | ? | Keepalive Timeout              | 120                     |
| Enable Compression             | ON OFF                |   | Enable Compression             | ON OFF                  |
| Enable NAT                     | ON OFF                |   | Enable NAT                     | ON OFF                  |
| ∧ Advanced Settings            |                       |   | Advanced Settings              |                         |
| Expert Options                 | route 192.168.1.0 255 | 7 | Expert Options                 | route 192.168.2.0 255 😨 |

## 4.3.3 GRE VPN

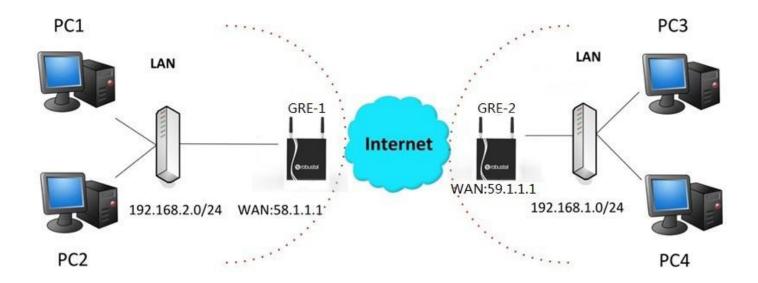

### VPN > GRE > GRE

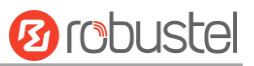

| GRE Status   |          | Status      |                   |   |
|--------------|----------|-------------|-------------------|---|
| ∧ Tunnel 9   | Settings |             |                   |   |
| Index        | Enable   | Description | Remote IP Address | + |
| Click " + ". |          |             |                   |   |

GRE-1:

| ∧ Tunnel Settings         |          |
|---------------------------|----------|
| Index                     | 1        |
| Enable                    | ON OFF   |
| Description               | GRE-1    |
| Remote IP Address         | 59.1.1.1 |
| Local Virtual IP Address  | 10.8.0.1 |
| Remote Virtual IP Address | 10.8.0.2 |
| Enable Default Route      | ON OFF   |
| Enable NAT                | ON OFF   |
| Secrets                   | •••••    |

The modifications will take effect after click **Submit > Save & Apply**.

#### GRE-2:

| ∧ Tunnel Settings         |          |
|---------------------------|----------|
| Index                     | 1        |
| Enable                    | ON OFF   |
| Description               | GRE-2    |
| Remote IP Address         | 58.1.1.1 |
| Local Virtual IP Address  | 10.8.0.2 |
| Remote Virtual IP Address | 10.8.0.1 |
| Enable Default Route      | ON OFF   |
| Enable NAT                | ON OFF   |
| Secrets                   | •••••    |

The modifications will take effect after click **Submit > Save & Apply**.

The comparison between point 1 and point 2 is as following picture:

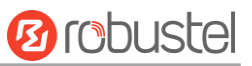

| GRE-1                     |                            | GRE-2                            |                                  |
|---------------------------|----------------------------|----------------------------------|----------------------------------|
| ^ Tunnel Settings         |                            | ∧ Tunnel Settings                |                                  |
| Index                     | 1                          | Index                            | 1                                |
| Enable                    | ON OFF                     | Enable                           | ON OFF                           |
| Description               | GRE-1                      | Description                      | GRE-2                            |
| Remote IP Address         | 59.1.1.1 GRE-1 pu          | Dic IP Remote IP Address         | 58.1.1.1 GRE-2 public IP         |
| Local Virtual IP Address  | 10.8.0.1 GRE-1 tur         | nel IP Local Virtual IP Address  | GRE-2 tunnel IP                  |
| Remote Virtual IP Address | 10.8.0.2 GRE-2 tur         | nel IP Remote Virtual IP Address | GRE-1 tunnel IP                  |
| Enable Default Route      | ON OFF                     | Enable Default Route             | OFF                              |
| Enable NAT                | on off set the same secret | t as GRE-2 Enable NAT            | off set the same secret as GRE-1 |
| Secrets                   |                            | Secrets                          | •••••                            |

# **Chapter 5** Introductions for CLI

# 5.1 What's CLI

The R3000 Lite command-line interface (CLI) is a software interface providing another way to set the parameters of equipment from the <u>SSH</u> or through a <u>telnet</u> network connection.

#### Route login:

Router login: admin

Password: admin

#### #

#### **CLI commands:**

#? (*Note*: the '?' won't display on the page.)

| •          |                                                                 |
|------------|-----------------------------------------------------------------|
| !          | Comments                                                        |
| add        | Add a list entry of configuration                               |
| clear      | Clear statistics                                                |
| config     | Configuration operation                                         |
| debug      | Output debug information to the console                         |
| del        | Delete a list entry of configuration                            |
| exit       | Exit from the CLI                                               |
| help       | Display an overview of the CLI syntax                           |
| ping       | Send messages to network hosts                                  |
| reboot     | Halt and perform a cold restart                                 |
| route      | Static route modify dynamically, this setting will not be saved |
| set        | Set system configuration                                        |
| show       | Show system configuration                                       |
| status     | Show running system information                                 |
| tftpupdate | Update firmware using tftp                                      |
| traceroute | Print the route packets trace to network host                   |
| urlupdate  | Update firmware using http or ftp                               |
| ver        | Show version of firmware                                        |
|            |                                                                 |

## 5.2 How to Configure the CLI

Following is a list about the description of help and the error should be encountered in the configuring program.

| Commands /tips                                                                          | Description                                                                                                    |  |  |
|-----------------------------------------------------------------------------------------|----------------------------------------------------------------------------------------------------|--|--|
| ?                                                                                       | Typing a question mark "?" will show you the help information.                                                                 |  |  |
| Ctrl+c                                                                                  | Press these two keys at the same time, except its "copy" function but also can be used for "break" out of the setting program. |  |  |
| Syntax error: The command is not completed                                              | Command is not completed.                                                                                                    |  |  |
|                                                                                         | It can help you finish you command.                                                                                            |  |  |
|                                                                                         | Example:                                                                                                    |  |  |
| Tick space key+ Tab key                                                                 | # config (tick Enter key)                                                                                                    |  |  |
| Tick space key+ Tab key                                                                 | Syntax error: The command is not completed                                                                                     |  |  |
|                                                                                         | # config (tick space key+ Tab key)                                                                                             |  |  |
|                                                                                         | commit save_and_apply loaddefault                                                                                              |  |  |
| # config save_and_apply / When you finish your setting, you should enter those commands |                                                                                                    |  |  |
| #config commit                                                                          | your setting take effect on the device.                                                                                        |  |  |
|                                                                                         | <i>Note:</i> commit and save_and_apply plays the same role.                                                                    |  |  |

## 5.2.1 QuickStart with Configuration Examples

The best and quickest way to master CLI is firstly to view all features from the webpage and then reading all CLI commands at a time, finally learn to configure it with some reference examples.

### **Example 1: Show current version**

# status system hardware\_version = 1.0 firmware\_version = "1.2.0 (Rev 399)" kernel\_version = 3.10.49 device\_model = R3000 Lite serial\_number = 15090140040008 uptime = "0 days, 00:04:07" system\_time = "Tue Dec 22 15:02:36 2015"

## Example 2: Update firmware via tftp

🙆 robustel

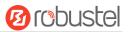

| Flashing 100%                      |                                                                        |
|------------------------------------|------------------------------------------------------------------------|
| Verifying 100%                     |                                                                        |
| Verfify Success                    |                                                                        |
| upgrade success                    | //update success                                                       |
| <pre># config save_and_apply</pre> |                                                                        |
| ОК                                 | // save and apply current configuration, make you configuration effect |

## Example 3: Set link-manager

# set

| AT Over Telnet                              |  |  |  |  |
|---------------------------------------------|--|--|--|--|
| Cellular                                    |  |  |  |  |
| Dynamic DNS                                 |  |  |  |  |
| Ethernet                                    |  |  |  |  |
| Event Management                            |  |  |  |  |
| Firewall                                    |  |  |  |  |
| GRE                                         |  |  |  |  |
| IPSec                                       |  |  |  |  |
| Local Area Network                          |  |  |  |  |
| Link Manager                                |  |  |  |  |
| NTP                                         |  |  |  |  |
| OpenVPN                                     |  |  |  |  |
| Automatic Reboot                            |  |  |  |  |
| Robustlink                                  |  |  |  |  |
| Route                                       |  |  |  |  |
| SMS                                         |  |  |  |  |
| SNMP agent                                  |  |  |  |  |
| SSH                                         |  |  |  |  |
| Syslog                                      |  |  |  |  |
| System                                      |  |  |  |  |
| User Management                             |  |  |  |  |
| VRRP                                        |  |  |  |  |
| Web Server                                  |  |  |  |  |
|                                             |  |  |  |  |
| Primary Link                                |  |  |  |  |
| Backup Link                                 |  |  |  |  |
| Backup Mode                                 |  |  |  |  |
| Emergency Reboot                            |  |  |  |  |
| Link Settings                               |  |  |  |  |
| # set link_manager primary_link (space+?)   |  |  |  |  |
| Enum Primary Link (wwan1/wwan2/wan)         |  |  |  |  |
| # set link_manager primary_link wwan1<br>OK |  |  |  |  |
|                                             |  |  |  |  |
| # set link_manager link 1                   |  |  |  |  |
|                                             |  |  |  |  |

//select "wwan1" as primary\_link
//setting succeed

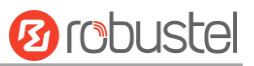

| type                                         | Туре       |                                      |                                                   |
|----------------------------------------------|------------|--------------------------------------|---------------------------------------------------|
| desc                                         | Descript   | ion                                  |                                                   |
| connection_type                              | Connect    | ion Type                             |                                                   |
| wwan                                         | WWAN S     | Settings                             |                                                   |
| static_addr                                  | Static Ad  | ldress Settings                      |                                                   |
| рррое                                        | PPPoE Se   | ettings                              |                                                   |
| ping                                         | Ping Sett  | tings                                |                                                   |
| mtu                                          | MTU        |                                      |                                                   |
| dns1_overrided                               | Override   | ed Primary DNS                       |                                                   |
| dns2_overrided                               | Override   | ed Secondary DNS                     |                                                   |
| # set link_manager lin                       | k 1 type w | wan1                                 |                                                   |
| ОК                                           |            |                                      |                                                   |
| # set link_manager lin                       | k 1 wwan   |                                      |                                                   |
| auto_apn                                     |            | Automatic APN Selection              |                                                   |
| apn                                          |            | APN                                  |                                                   |
| username                                     |            | Username                             |                                                   |
| password                                     |            | Password                             |                                                   |
| dialup_number                                |            | Dialup Number                        |                                                   |
| auth_type                                    |            | Authentication Type                  |                                                   |
| aggressive_reset                             |            | Aggressive Reset                     |                                                   |
| switch_by_data_all                           | owance     | Switch SIM By Data Allowance         |                                                   |
| data_allowance                               |            | Data Allowance                       |                                                   |
| billing_day                                  |            | Billing Day                          |                                                   |
| # set link_manager lin                       | k 1 wwan s | switch_by_data_allowance true        |                                                   |
| ОК                                           |            |                                      |                                                   |
| #                                            |            |                                      |                                                   |
| # set link_manager lin                       | k 1 wwan   | data_allowance 100                   | <pre>//open cellular switch_by_data_traffic</pre> |
| ОК                                           |            |                                      | //setting succeed                                 |
| # set link_manager link 1 wwan billing_day 1 |            |                                      | //setting specifies the day of month for billing  |
| ОК                                           |            |                                      | <pre>// setting succeed</pre>                     |
|                                              |            |                                      |                                                   |
| <pre># config save_and_ap</pre>              | ply        |                                      |                                                   |
| ОК                                           |            | <pre>// save and apply current</pre> | configuration, make you configuration effect      |

## Example 4: Set LAN IP address

```
# show lan all
network {
    id = 1
    interface = lan0
    ip = 192.168.0.1
    netmask = 255.255.255.0
    mtu = 1500
    dhcp {
        enable = true
```

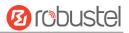

```
mode = server
         relay_server = ""
         pool_start = 192.168.0.2
         pool_end = 192.168.0.100
         netmask = 255.255.255.0
         gateway = ""
         primary_dns = ""
         secondary_dns = ""
         wins_server = ""
         lease_time = 120
         expert_options = ""
         debug_enable = false
    }
}
multi_ip {
    id = 1
    interface = lan0
    ip = 172.16.99.11
     netmask = 255.255.0.0
}
#
# set lan
  network
              Network Settings
  multi_ip Multiple IP Address Settings
  vlan
             VLAN
# set lan network 1(space+?)
  interface Interface
               IP Address
  ip
  netmask
               Netmask
  mtu
                MTU
  dhcp
               DHCP Settings
# set lan network 1 interface lan0
ОК
# set lan network 1 ip 172.16.99.22
                                                  //set IP address for lan
OK
                                                  //setting succeed
# set lan network 1 netmask 255.255.0.0
OK
#
...
# config save_and_apply
                                         // save and apply current configuration, make you configuration effect
OK
```

## Example 5: CLI for setting Cellular

# show cellular all

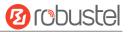

| sim {                            |                      |      |    |  |  |  |
|----------------------------------|----------------------|------|----|--|--|--|
| id = 1                           |                      |      |    |  |  |  |
| card = sim1                      |                      |      |    |  |  |  |
| phone_num                        |                      |      |    |  |  |  |
| extra_at_cm                      |                      |      |    |  |  |  |
| network_typ                      |                      |      |    |  |  |  |
| band_select                      | - · ·                |      |    |  |  |  |
|                                  | band_lte_800 = false |      |    |  |  |  |
| band_lte_85                      |                      |      |    |  |  |  |
| band_lte_90                      |                      |      |    |  |  |  |
| band_lte_18                      |                      |      |    |  |  |  |
| band_lte_19                      |                      |      |    |  |  |  |
| band_lte_21                      |                      |      |    |  |  |  |
| band_lte_26                      |                      |      |    |  |  |  |
| band_lte_17                      |                      |      |    |  |  |  |
| band_lte_70                      |                      |      |    |  |  |  |
|                                  | e_2600 = false       |      |    |  |  |  |
|                                  | e_1900 = false       |      |    |  |  |  |
|                                  | e_2300 = false       |      |    |  |  |  |
|                                  | e_2500 = false       |      |    |  |  |  |
| }                                |                      |      |    |  |  |  |
| sim {                            |                      |      |    |  |  |  |
| id = 2                           |                      |      |    |  |  |  |
| card = sim2                      |                      |      |    |  |  |  |
| phone_num                        |                      |      |    |  |  |  |
| extra_at_cm                      |                      |      |    |  |  |  |
| network_typ                      |                      |      |    |  |  |  |
| band_select                      | - · ·                |      |    |  |  |  |
| band_lte_80                      |                      |      |    |  |  |  |
| band_lte_85                      |                      |      |    |  |  |  |
| band_lte_90                      |                      |      |    |  |  |  |
| band_lte_18                      |                      |      |    |  |  |  |
| band_lte_19                      |                      |      |    |  |  |  |
| band_lte_21                      |                      |      |    |  |  |  |
| band_lte_26                      |                      |      |    |  |  |  |
| band_lte_17                      |                      |      |    |  |  |  |
| band_lte_70                      |                      |      |    |  |  |  |
|                                  | e_2600 = false       |      |    |  |  |  |
| band_tdd_lt                      |                      |      |    |  |  |  |
|                                  | e_2300 = false       |      |    |  |  |  |
|                                  | e_2500 = false       |      |    |  |  |  |
| }                                |                      |      |    |  |  |  |
| # set(space+?)<br>at over telnet |                      |      |    |  |  |  |
|                                  | cellular             | ddns | dl |  |  |  |

dns

link\_manager

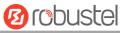

|                                    | penvpn       | reboot       | route                | serial_port                              |
|------------------------------------|--------------|--------------|----------------------|------------------------------------------|
|                                    | imp          | syslog       | system               | user_management                          |
| vrrp                               |              |              |                      |                                          |
| <pre># set cellular(space+?)</pre> |              |              |                      |                                          |
| sim SIM Settings                   |              |              |                      |                                          |
| # set cellular sim(space           |              |              |                      |                                          |
| Integer Index (12                  | )            |              |                      |                                          |
| # set cellular sim 1(spa           | ce+?)        |              |                      |                                          |
| card                               | SIM Card     |              |                      |                                          |
| phone_number                       | Phone Nu     | ımber        |                      |                                          |
| extra_at_cmd                       | Extra AT C   | Cmd          |                      |                                          |
| network_type                       | Network      | Туре         |                      |                                          |
| band_select_type                   | Band Sele    | ect Type     |                      |                                          |
| band_lte_800                       | LTE 800 (ba  | nd 20)       |                      |                                          |
| band_lte_850                       | LTE 850 (ba  | nd 5)        |                      |                                          |
| band_lte_900                       | LTE 900 (ba  | nd 8)        |                      |                                          |
| band_lte_1800                      | LTE 1800 (b  | and 3)       |                      |                                          |
| band_lte_1900                      | LTE 1900 (b  | and 2)       |                      |                                          |
| band_lte_2100                      | LTE 2100 (b  | and 1)       |                      |                                          |
| band_lte_2600                      | LTE 2600 (b  | and 7)       |                      |                                          |
| band_lte_1700                      | LTE 1700 (b  | and 4)       |                      |                                          |
| band_lte_700                       | LTE 700 (ba  | nd 17)       |                      |                                          |
| band_tdd_lte_2600                  | TDD LTE 260  | 00 (band 38) |                      |                                          |
| band_tdd_lte_1900                  | TDD LTE 190  | 00 (band 39) |                      |                                          |
| band_tdd_lte_2300                  | TDD LTE 230  | )0 (band 40) |                      |                                          |
| band_tdd_lte_2500                  | TDD LTE 250  | 00 (band 41) |                      |                                          |
| # set cellular sim 1 pho           | one_number 1 | 8620435279   |                      |                                          |
| ОК                                 |              |              |                      |                                          |
| <br># config save_and_app          | Iv           |              |                      |                                          |
| OK                                 | , i y        | // save an   | d apply current conf | iguration, make you configuration effect |
|                                    |              | // Save di   | a apply current com  | Buration, make you configuration effect  |
|                                    |              |              |                      |                                          |

# 5.3 Commands Reference

| commands | syntax           | description                                                       |
|----------|------------------|-------------------------------------------------------------------|
| Debug    | Debug parameters | Turn on or turn off debug function                                |
| Chow     | Show parameters  | Show current configuration of each function , if we need to       |
| Show     | Show parameters  | see all please using "show running "                              |
| Set      | Sat naramatara   | All the function parameters are set by commands set and add,      |
| ٨ ما ما  | Set parameters   | the difference is that set is for the single parameter and add is |
| Add      | Add parameters   | for the list parameter                                            |

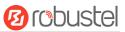

*Note:* Download the config.XML file from the configured web browser. The command format can refer to the config.XML file format.

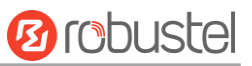

# Glossary

| Abbreviations | Description                                        |
|---------------|----------------------------------------------------|
| AC            | Alternating Current                                |
| APN           | Access Point Name of GPRS Service Provider Network |
| ASCII         | American Standard Code for Information Interchange |
| CE            | Conformité Européene (European Conformity)         |
| СНАР          | Challenge Handshake Authentication Protocol        |
| CLI           | Command Line Interface for batch scripting         |
| CSD           | Circuit Switched Data                              |
| CTS           | Clear to Send                                      |
| dB            | Decibel                                            |
| dBi           | Decibel Relative to an Isotropic radiator          |
| DC            | Direct Current                                     |
| DCD           | Data Carrier Detect                                |
| DCE           | Data Communication Equipment (typically modems)    |
| DCS 1800      | Digital Cellular System, also referred to as PCN   |
| DI            | Digital Input                                      |
| DO            | Digital Output                                     |
| DSR           | Data Set Ready                                     |
| DTE           | Data Terminal Equipment                            |
| DTMF          | Dual Tone Multi-frequency                          |
| DTR           | Data Terminal Ready                                |
| EMC           | Electromagnetic Compatibility                      |
| EMI           | Electro-Magnetic Interference                      |
| ESD           | Electrostatic Discharges                           |
| ETSI          | European Telecommunications Standards Institute    |
| EVDO          | Evolution-Data Optimized                           |
| FDD LTE       | Frequency Division Duplexing Long Term Evolution   |
| GND           | Ground                                             |
| GPRS          | General Packet Radio Service                       |
| GRE           | generic route encapsulation                        |
| ID            | identification data                                |
| IMEI          | International Mobile Equipment Identification      |
| IP            | Internet Protocol                                  |
| IPSec         | Internet Protocol Security                         |
| kbps          | kbits per second                                   |
| L2TP          | Layer 2 Tunneling Protocol                         |
| LAN           | local area network                                 |

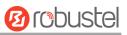

| LED     | Light Emitting Diode                                          |
|---------|---------------------------------------------------------------|
| M2M     | Machine to Machine                                            |
| MAX     | Maximum                                                       |
| Min     | Minimum                                                       |
| MO      | Mobile Originated                                             |
| MS      | Mobile Station                                                |
| MT      | Mobile Terminated                                             |
| OpenVPN | Open Virtual Private Network                                  |
| PAP     | Password Authentication Protocol                              |
| PC      | Personal Computer                                             |
| PCN     | Personal Communications Network, also referred to as DCS 1800 |
| PDU     | Protocol Data Unit                                            |
| PIN     | Personal Identity Number                                      |
| PLCs    | Program Logic Control System                                  |
| РРР     | Point-to-point Protocol                                       |
| РРТР    | Point to Point Tunneling Protocol                             |
| PSU     | Power Supply Unit                                             |
| PUK     | Personal Unblocking Key                                       |
| R&TTE   | Radio and Telecommunication Terminal Equipment                |
| RF      | Radio Frequency                                               |
| RTC     | Real Time Clock                                               |
| RTS     | Request to Send                                               |
| RTU     | Remote Terminal Unit                                          |
| Rx      | Receive Direction                                             |
| SDK     | Software Development Kit                                      |
| SIM     | subscriber identification module                              |
| SMS     | Short Message Service                                         |
| SNMP    | Simple Network Management Protocol                            |
| TCP/IP  | Transmission Control Protocol / Internet Protocol             |
| TE      | Terminal Equipment, also referred to as DTE                   |
| Тх      | Transmit Direction                                            |
| UART    | Universal Asynchronous Receiver-transmitter                   |
| UMTS    | Universal Mobile Telecommunications System                    |
| USB     | Universal Serial Bus                                          |
| USSD    | Unstructured Supplementary Service Data                       |
| VDC     | Volts Direct current                                          |
| VLAN    | Virtual Local Area Network                                    |
| VPN     | Virtual Private Network                                       |
| VSWR    | Voltage Stationary Wave Ratio                                 |
| WAN     | Wide Area Network                                             |

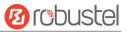